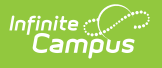

# **State Assessment Registration (New Jersey)**

Last Modified on 03/11/2024 8:45 am CDT

Data [Setup](http://kb.infinitecampus.com/#data-setup) | [Report](http://kb.infinitecampus.com/#report-logic) Logic | [Non-Binary](http://kb.infinitecampus.com/#non-binary-gender-reporting) Gender Reporting | [Report](http://kb.infinitecampus.com/#report-editor) Editor | Generate the State Assessment [Registration](http://kb.infinitecampus.com/#generate-the-state-assessment-registration-extract) Extract | [Report](http://kb.infinitecampus.com/#report-layout) Layout

#### **Tool Search Terms:** State Assessment Registration

The State Assessment Registration Report returns student assessment data and is used to evaluate a student's abilities for after high school graduation and for beginning a career. It reports courses and students active as of the Effective Date.

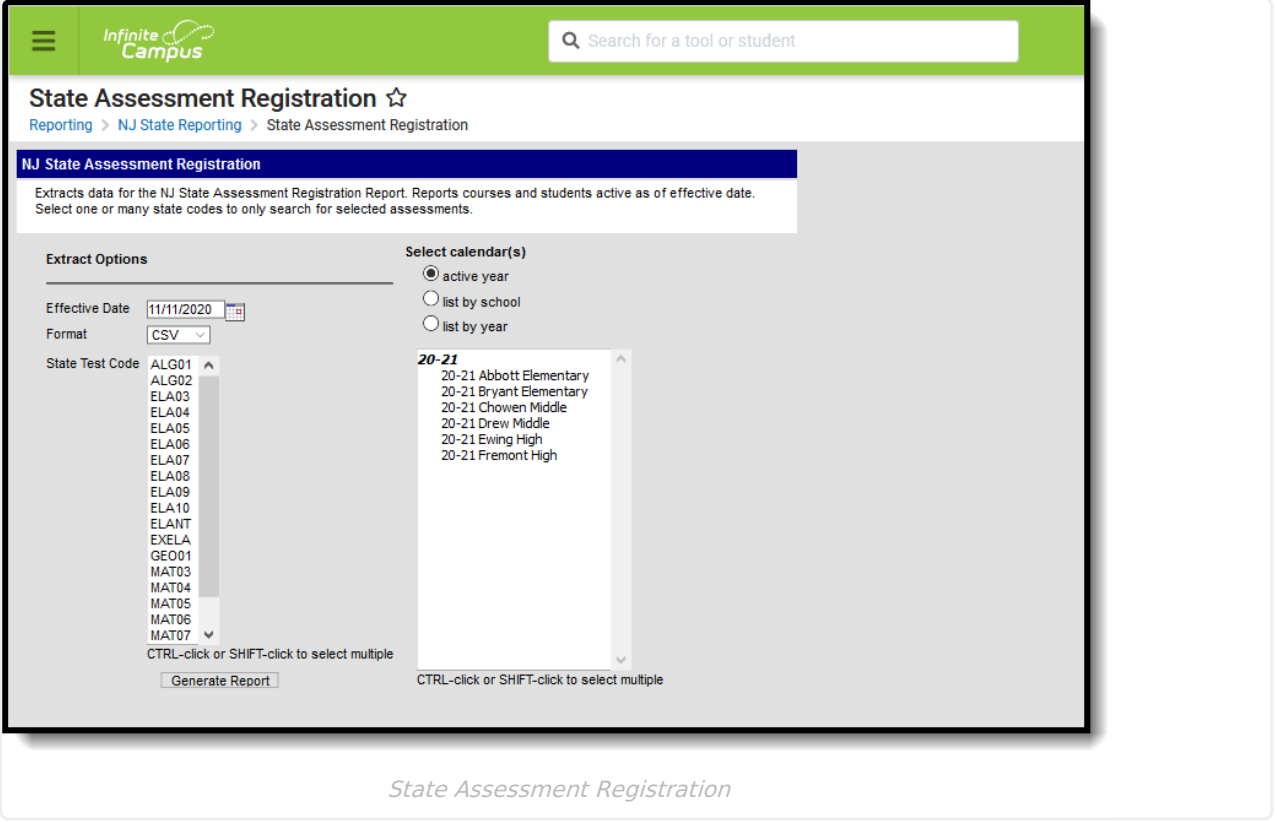

## **Data Setup**

The State Assessment Registration Extract requires the following items to be done prior to generating the extract:

- 1. Verify state [assessment](https://kb.infinitecampus.com/help/state-assessment-registration-new-jersey/#StateAssessmentRegistration\(NewJersey\)-Step1.AddstateassessmentcodestoCustomAttributeDictionary) codes to Custom Attribute Dictionary.
- 2. Add test to the [Assessment](https://kb.infinitecampus.com/help/state-assessment-registration-new-jersey#step-2-add-test-to-the-assessment-center) Center.
- 3. Record Test [Accommodations](http://kb.infinitecampus.com/#StateAssessmentRegistration\(NewJersey\)-Step3.RecordTestAccommodationsforStudents) for Students.
- 4. Add assessment to the Course [Assessments](http://kb.infinitecampus.com/#StateAssessmentRegistration\(NewJersey\)-Step4.AddAssessmenttoCourse) tab.

#### **Step 1. Verify state assessment codes are in the Attribute**

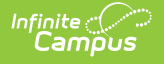

#### **Dictionary**

Verify the State Assessment Codes are listed in the Core Attribute [Dictionary](https://kb.infinitecampus.com/help/attribute-dictionary) within the **Test** node. These codes cannot be modified by districts.

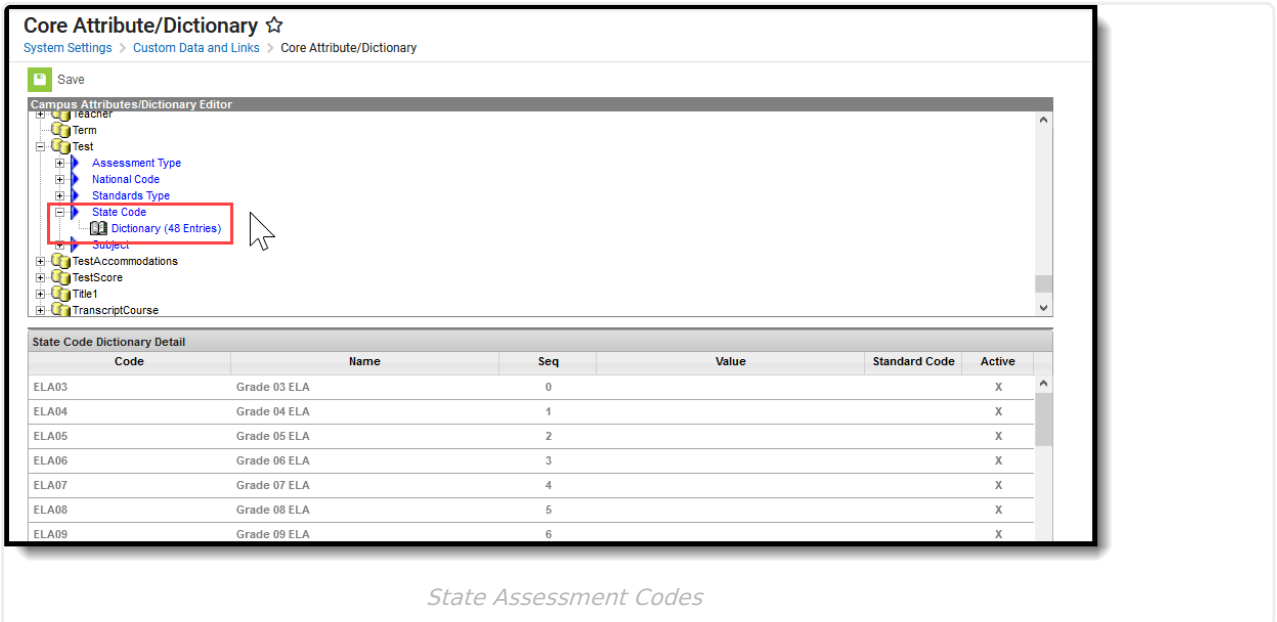

#### **Step 2. Add test to the Assessment Center.**

Use the [Assessment](https://kb.infinitecampus.com/help/assessment-center) Center tool to create a new State Assessment Registration test. The following fields MUST be populated in order to report:

- **Name** This field must have some reference to indicate State Assessment Registration, or be named as the name of the test.
- **Test Type** This field must be marked as **State Test** with the appropriate **State Code** field populated (see the list of codes in the Report Logic section).
- **Test Accommodations Eligible** This option must be selected in the Score Fields section.

When generating the report, if the State Code selected on the report editor matches the State Code populated on the test, information from that test is included in the report.

Other options can be marked as well, like the additional score fields and result statuses.

The following fields on the Test Detail are included in the report:

- Test Administration
- State Assessment Name
- State Code

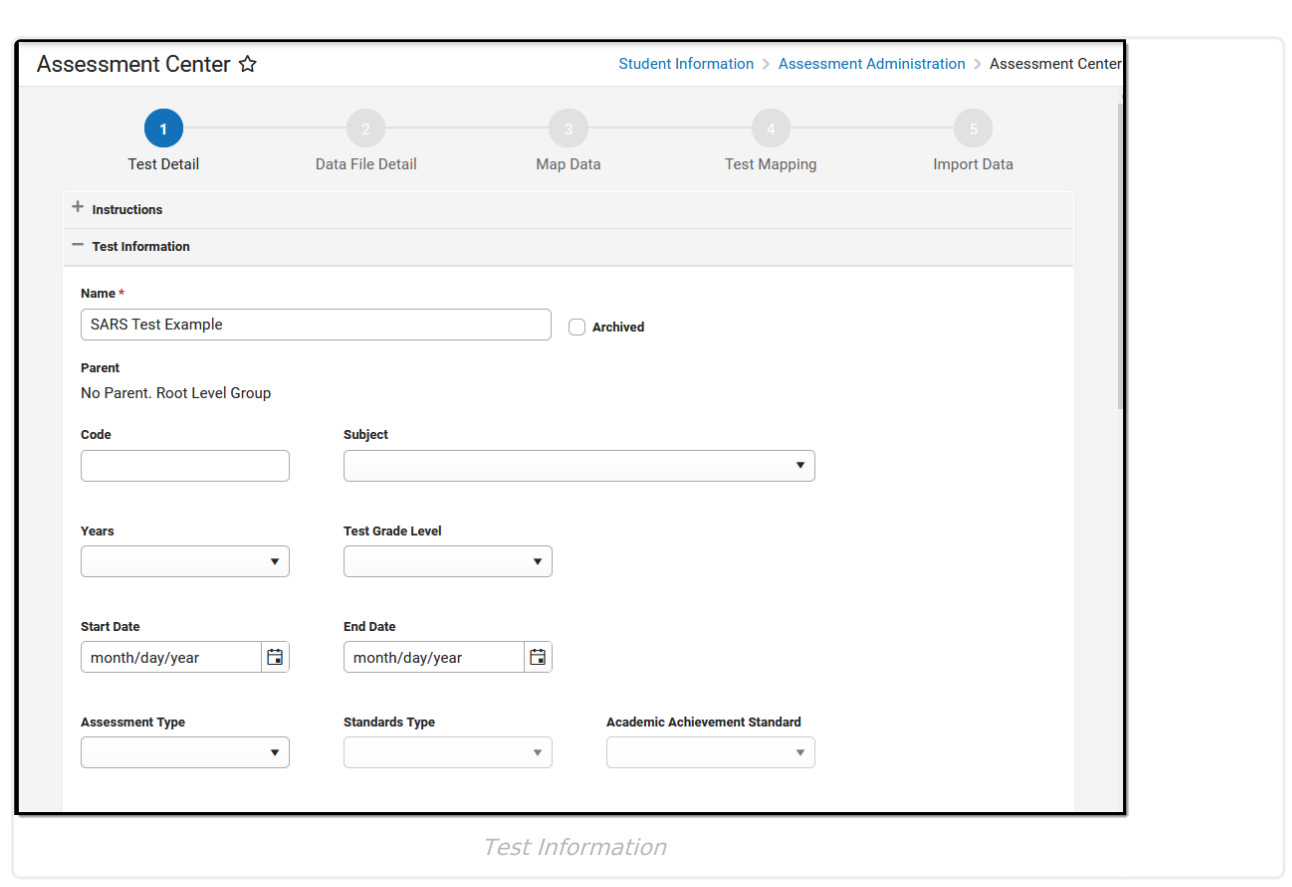

Infinite<br>Campus

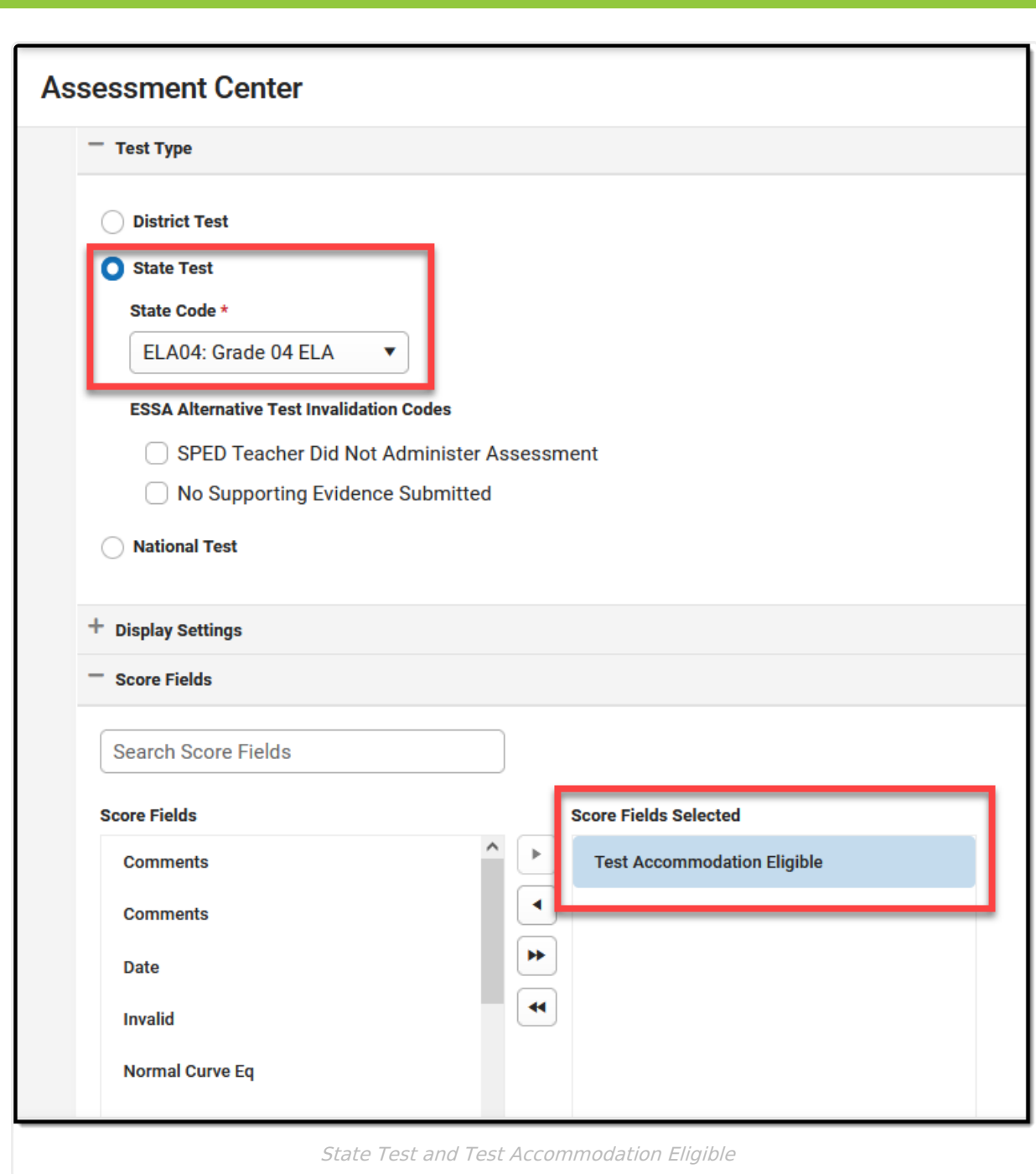

Infinite<br>Campus

#### **Step 3. Record Test Accommodations for Students**

For those students receiving test accommodations, create a record on the Test Accommodations tab. Click the **New** icon to enter a record of accommodation for each test in which the student requires an accommodation. Enter the required fields of Calendar and Assessment, and select the options for the student's accommodation as needed.

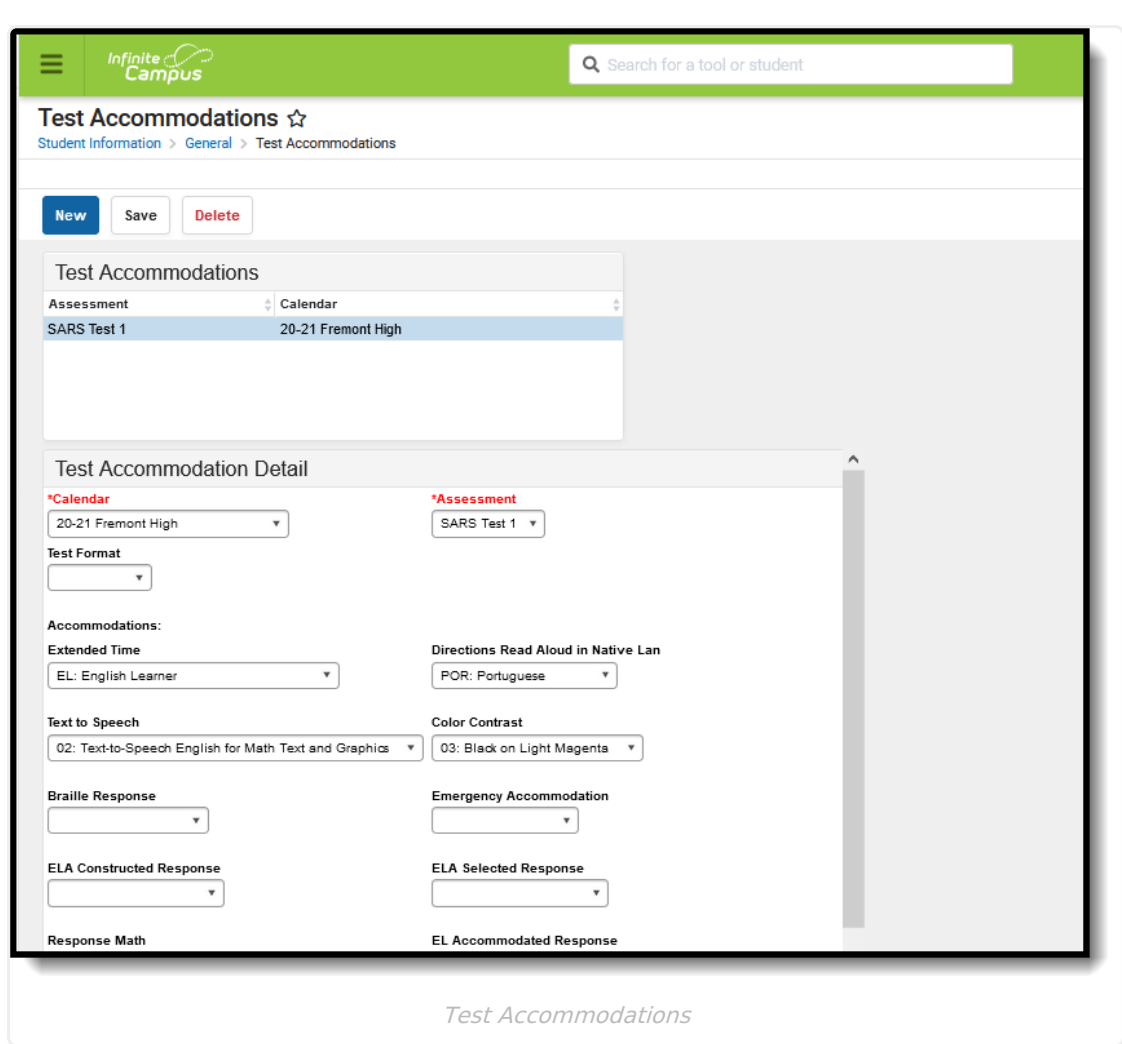

### **Step 4. Add Assessment to Course**

Infinite<br>Campus

In order for a test to be reported, it must be assigned to a course.

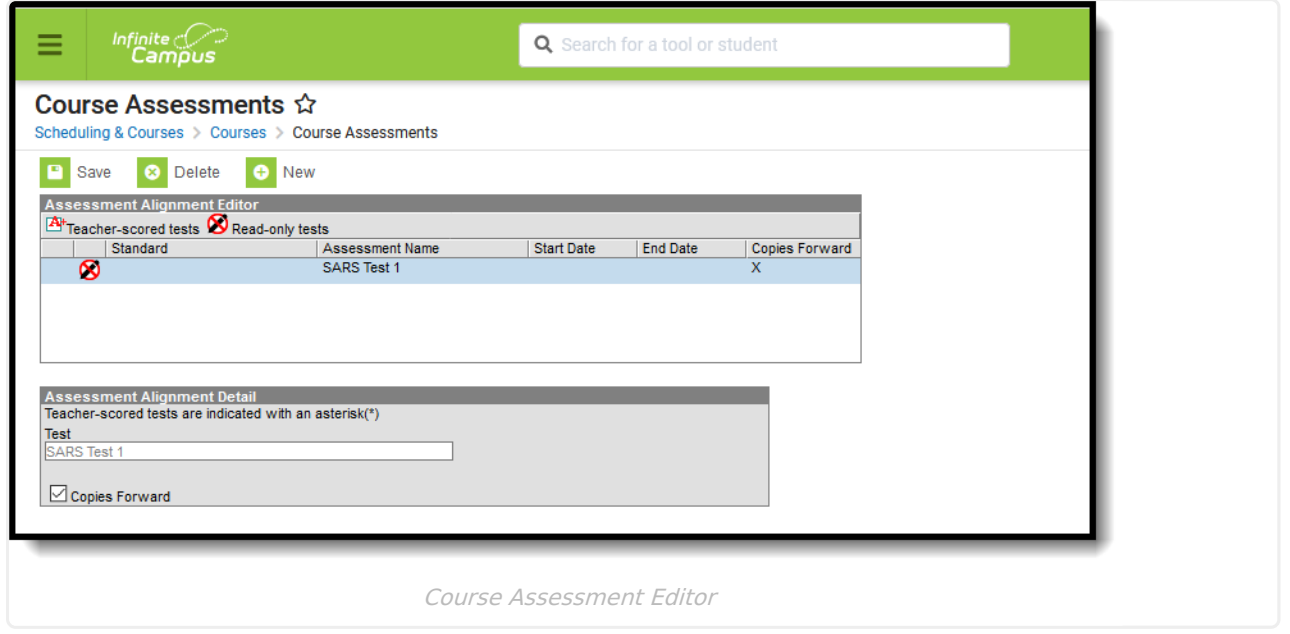

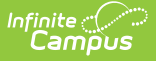

# **Report Logic**

Students included in the selected ad hoc filter are included in the report. Students must have a Test Accommodations record for the selected test.

- Accommodation data reports from the matching Test Code on the report editor to the Test Code from the assessment selected on the Accommodations tab.
- If there is no matching Test Code, no data reports for the student.

The **Test Accommodations Eligible** field must be selected under the Score Fields options of Test Detail in the Assessment Center for accommodations to display on the student's Assessment Selection list.

Students must be scheduled in a section of course with the reporting Assessment assigned to the course AND have the State Code populated with one of the following. The course associated with the assessment must be active as of the Effective date on the Extract Editor and the course's Assessment State Code must match the State Code selected on the Extract Editor.

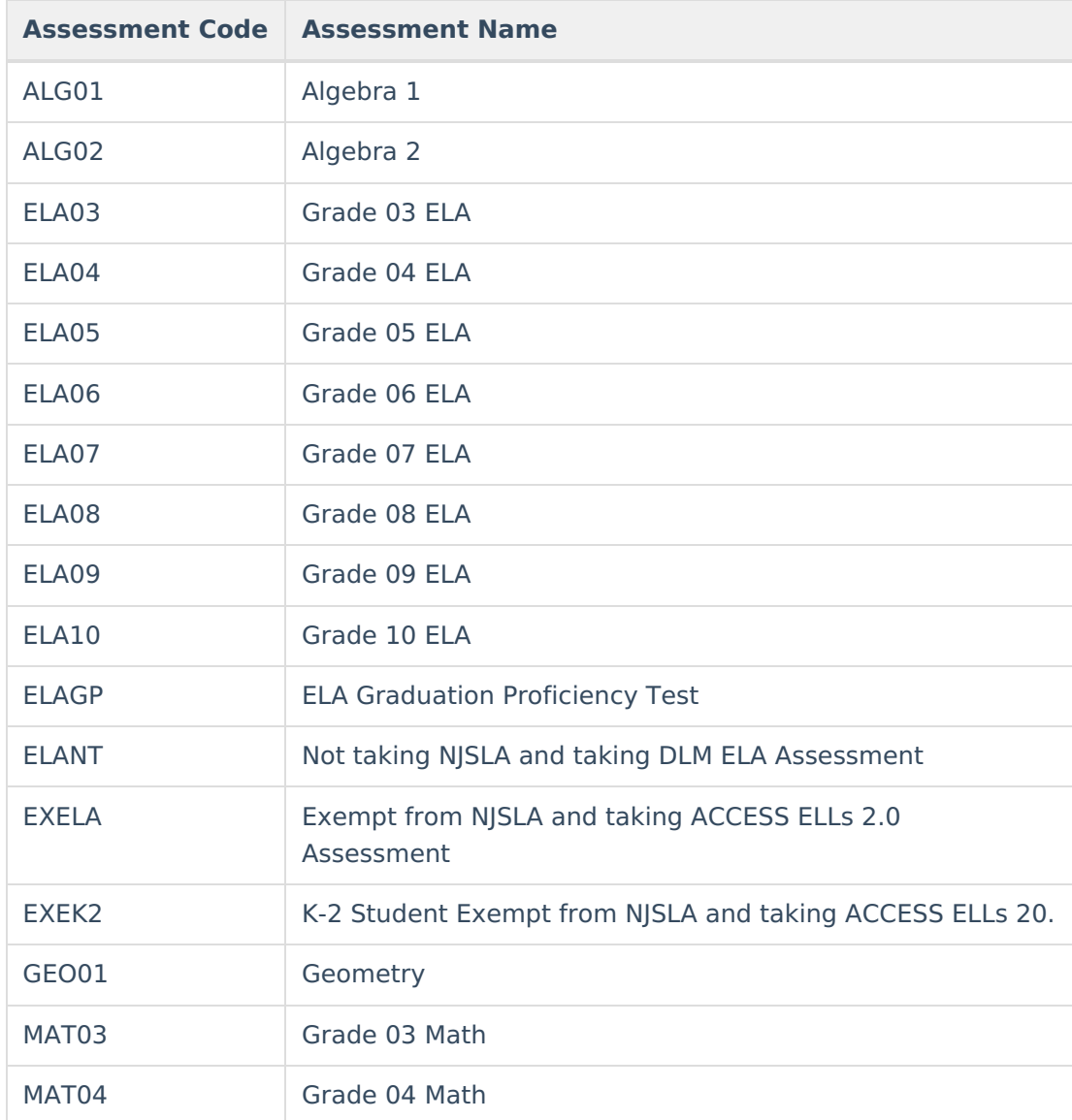

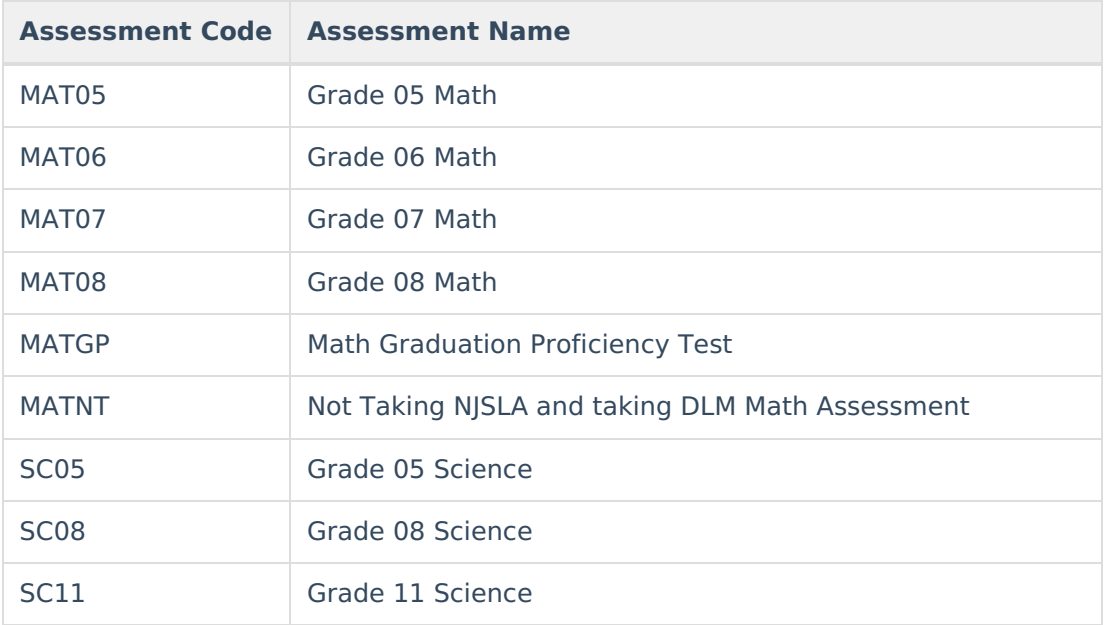

# **Non-Binary Gender Reporting**

Schools can assign students a gender of M: Male, F: Female or X: Non-binary. This is done on the [Identities](http://kb.infinitecampus.com/help/identities) and/or the [Demographics](http://kb.infinitecampus.com/help/demographics) tools. **While New Jersey accepts a non-binary gender for state reporting, federal reporting standards do not. Keep this in mind for any federal reporting pulled from Infinite Campus data.**

State Reporting Extracts use the Legal Gender field included in the Protected Identity Information to report student identity information.

To properly record a gender of X:Non-Binary on the Identities tab:

- 1. Assign the **Gender of X:Non-Binary** in the standard identify fields.
- 2. Assign the **Protected Identity Information Legal Gender** field to either M: Male or F: Female.
- 3. Save the record when finished.

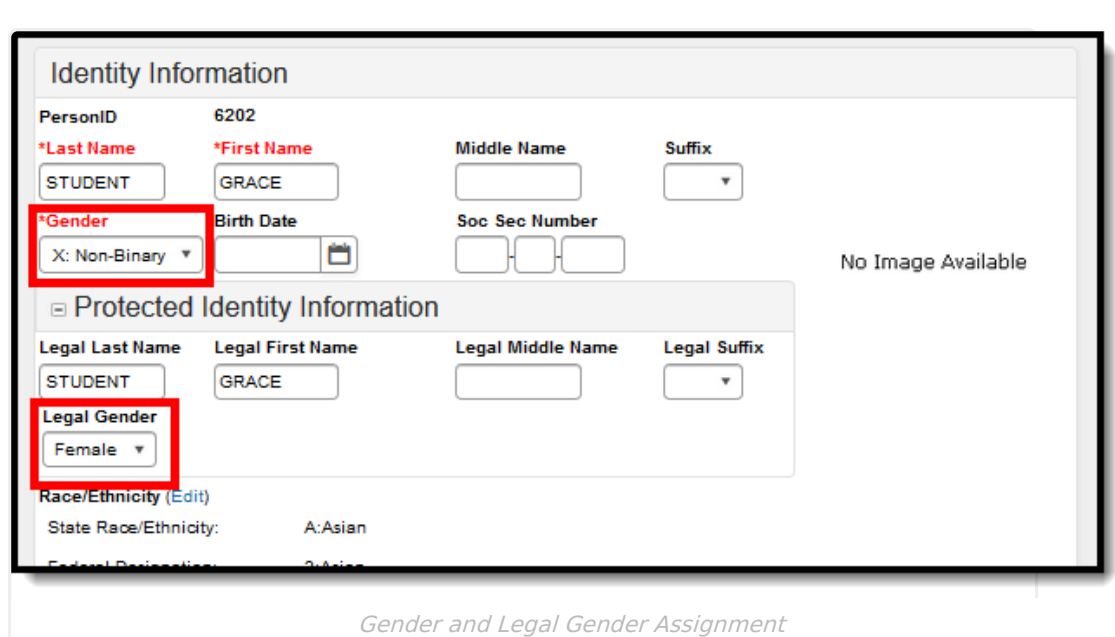

# **Report Editor**

ٰ Infinite<br>Campus

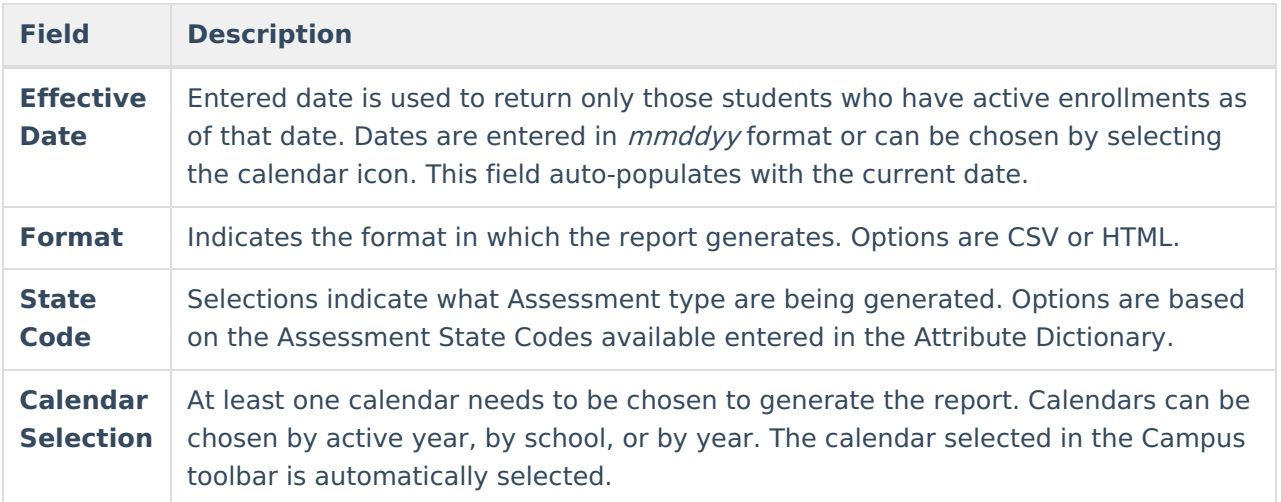

### **Generate the State Assessment Registration Extract**

- 1. Enter the **Effective Date** for the report.
- 2. Select the desired **Format** for the report.
- 3. Select the desired options from the **State Test Code** list.
- 4. Select the desired **Calendar** from which to report students.
- 5. Click the **Generate Extract** button. The extract displays in the selected format.

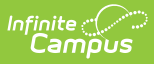

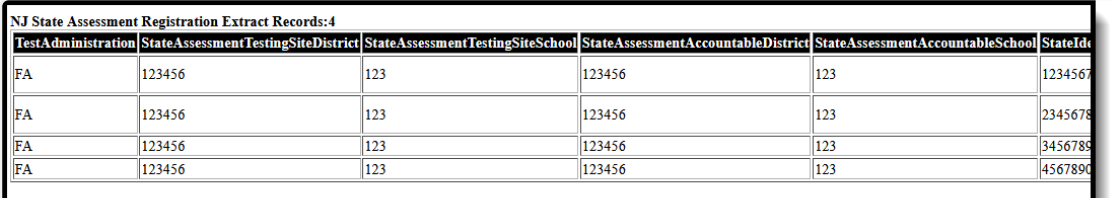

State Assessment Registration Extract - HTML Format

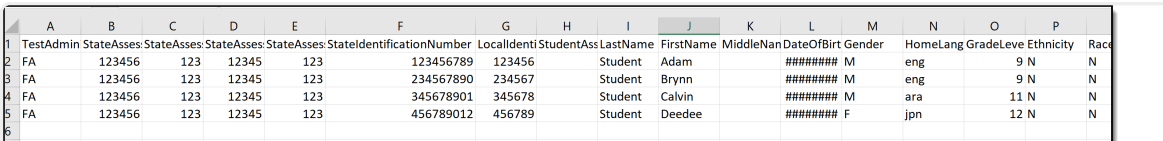

State Assessment Registration Extract - CSV Format

## **Report Layout**

**Data Element Description Location**

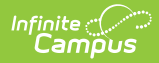

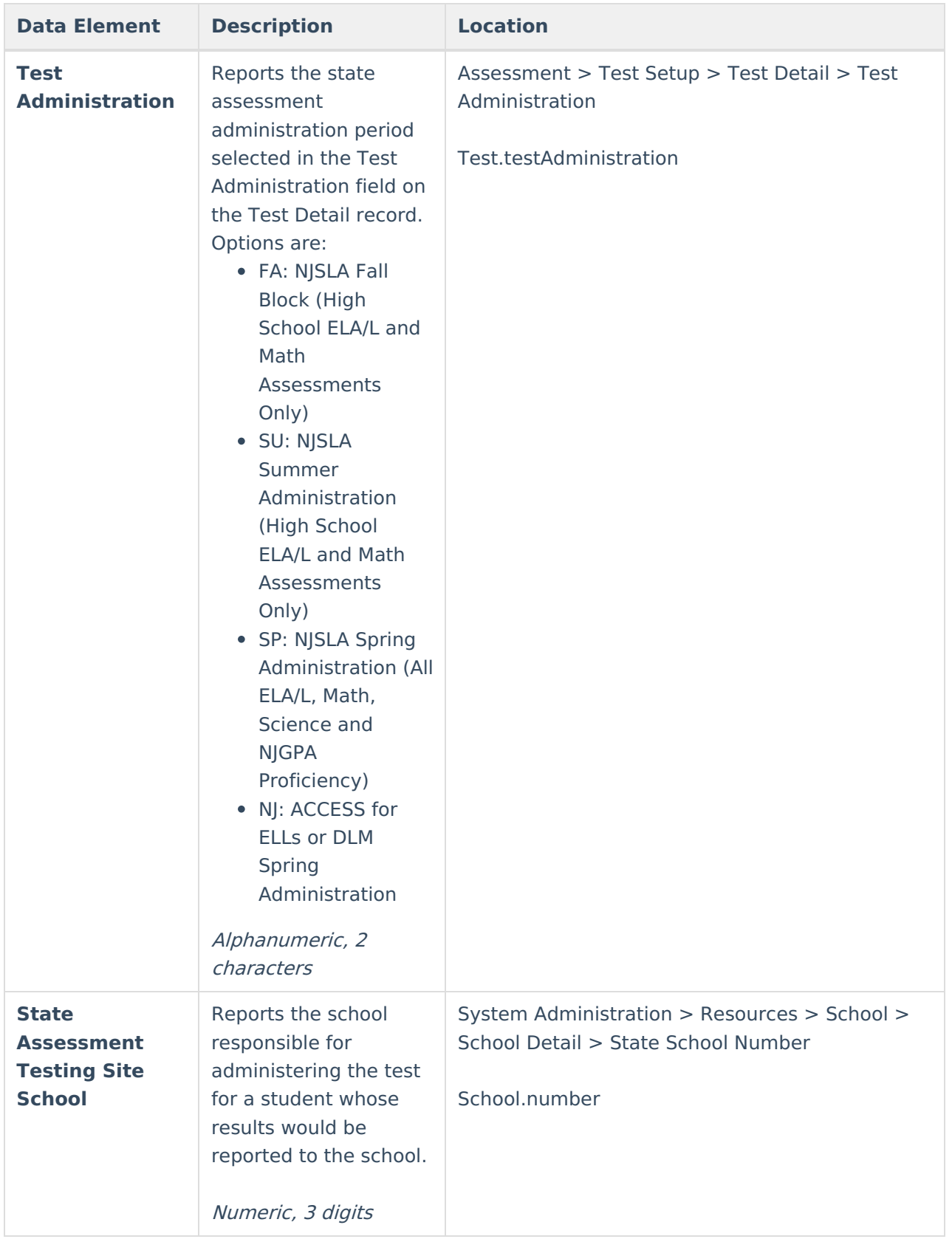

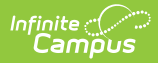

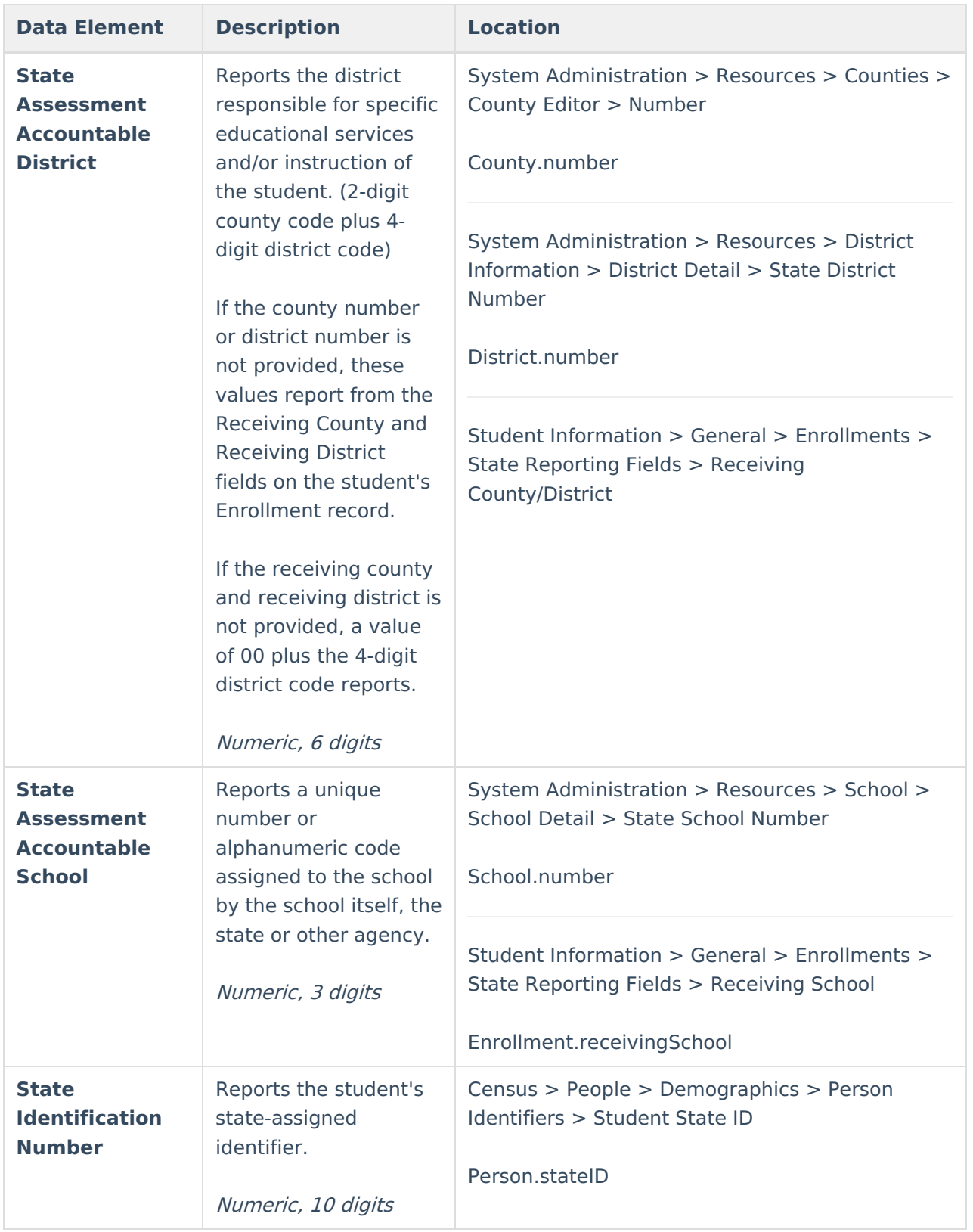

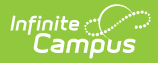

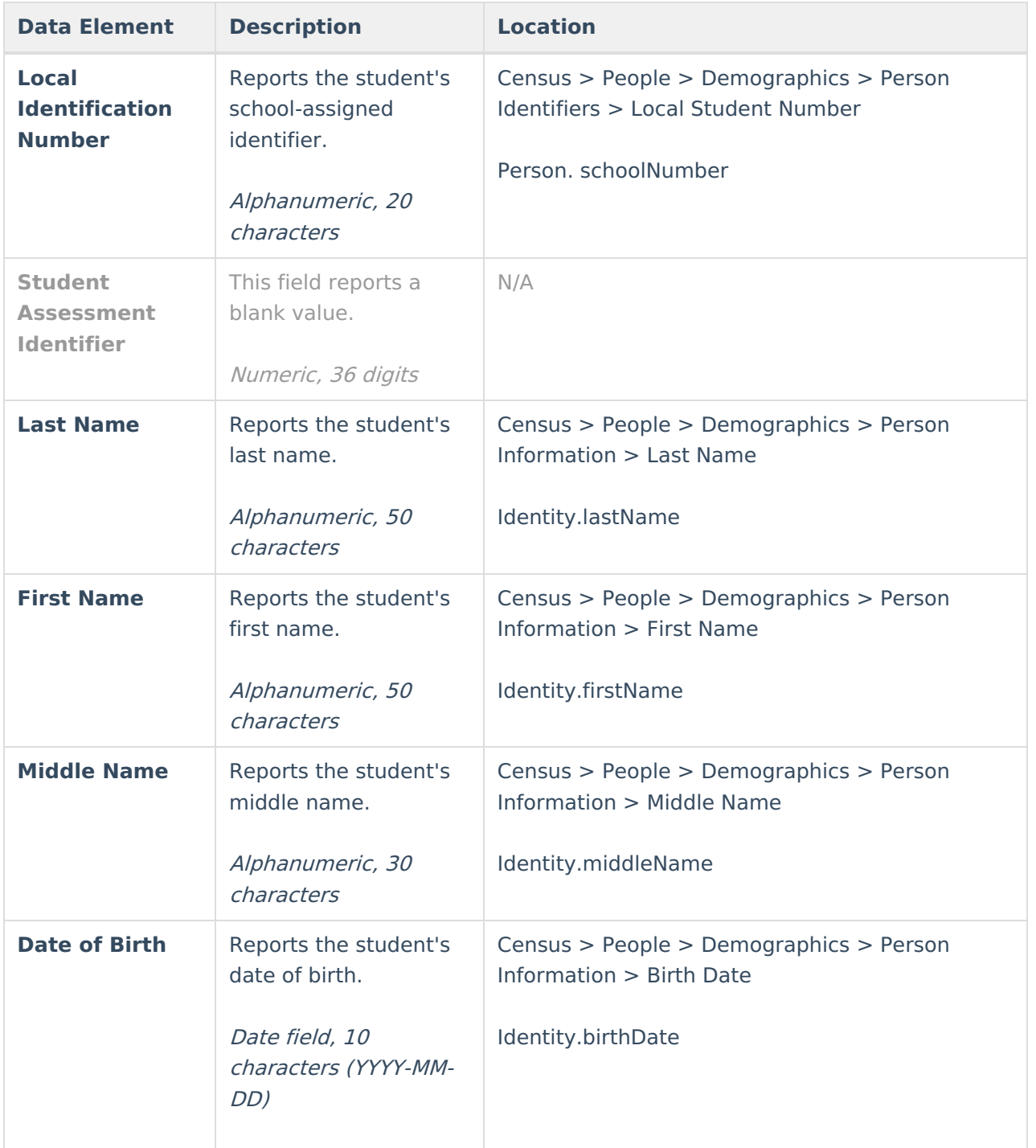

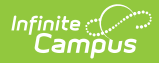

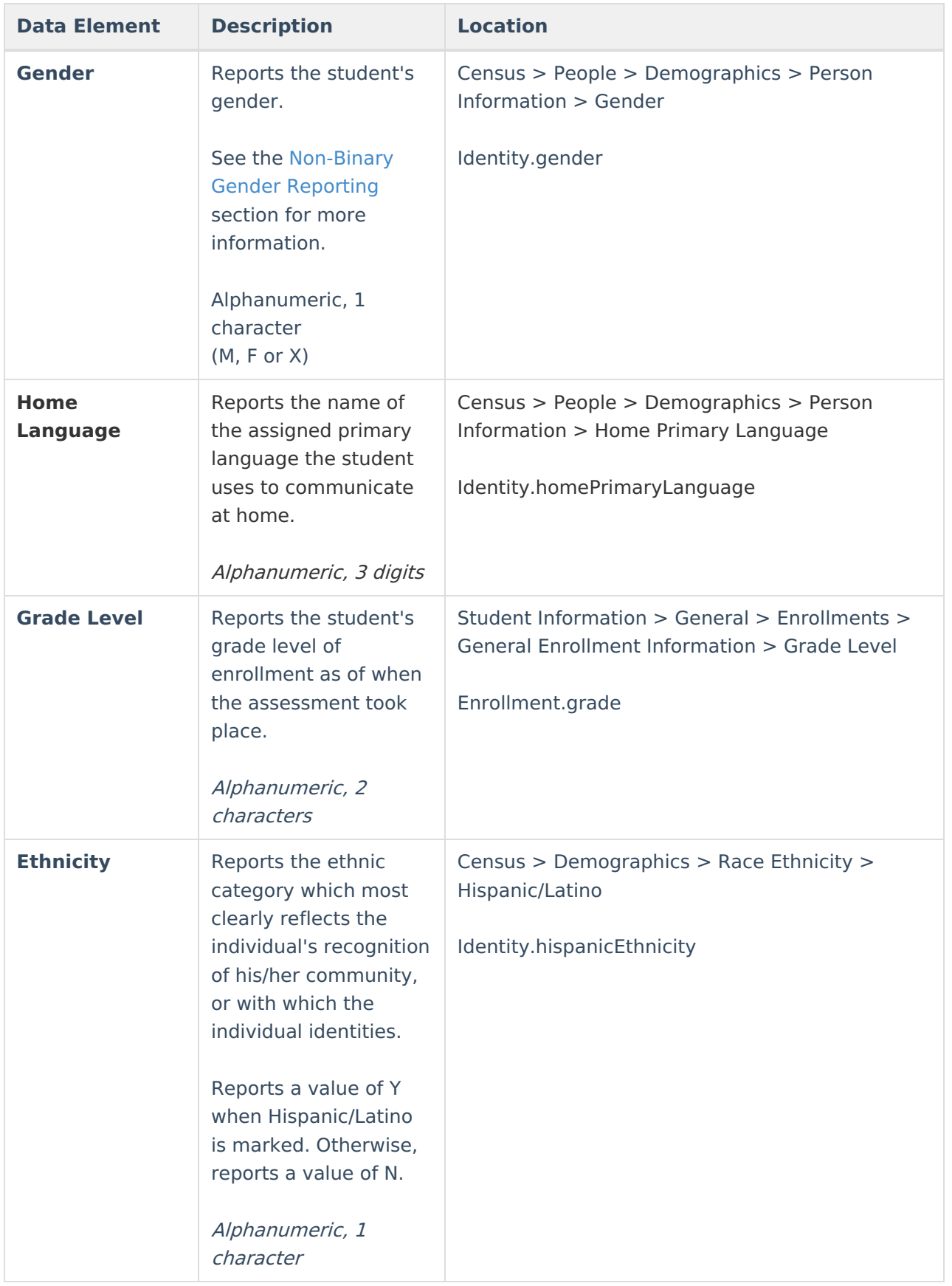

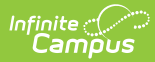

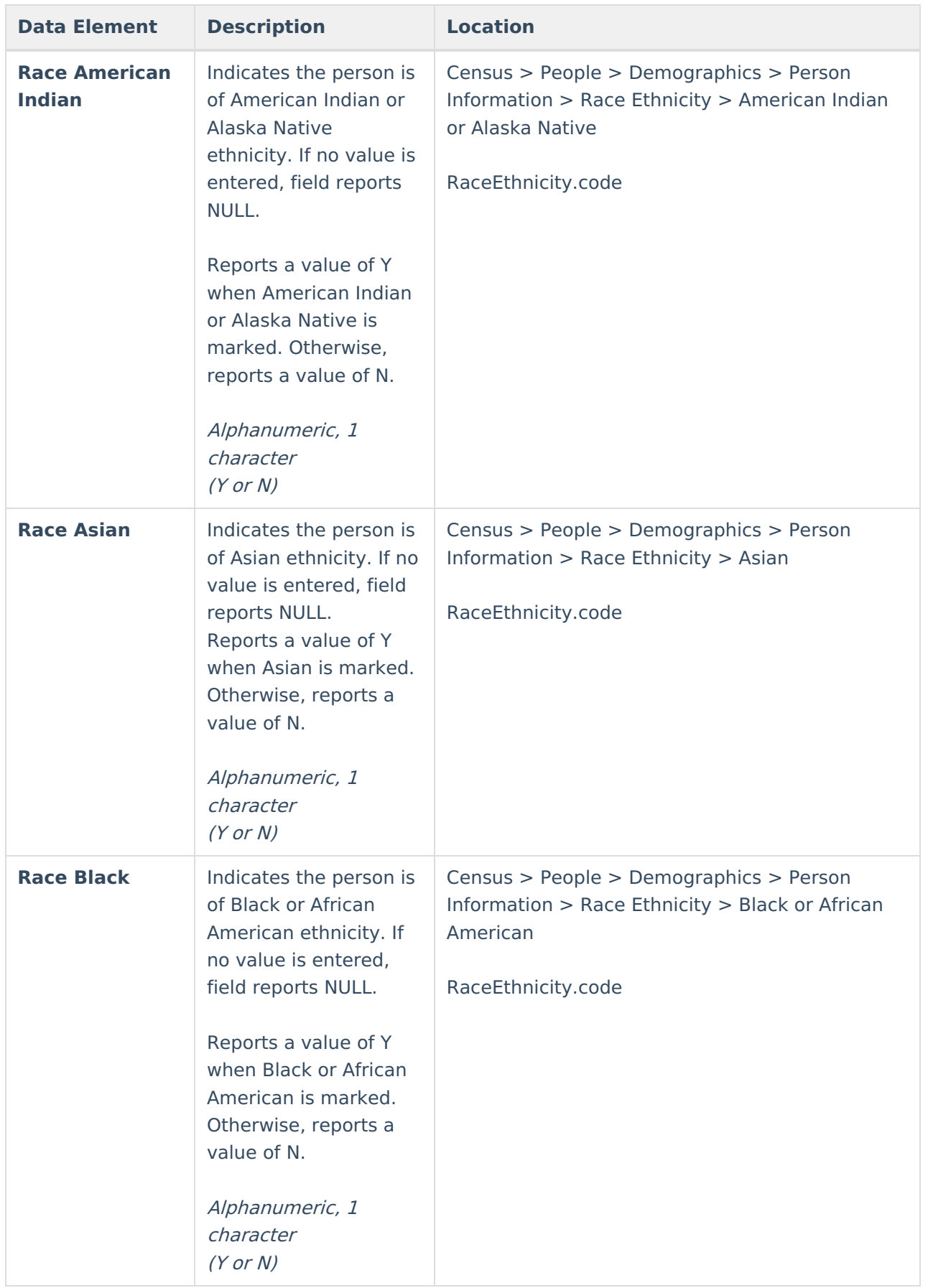

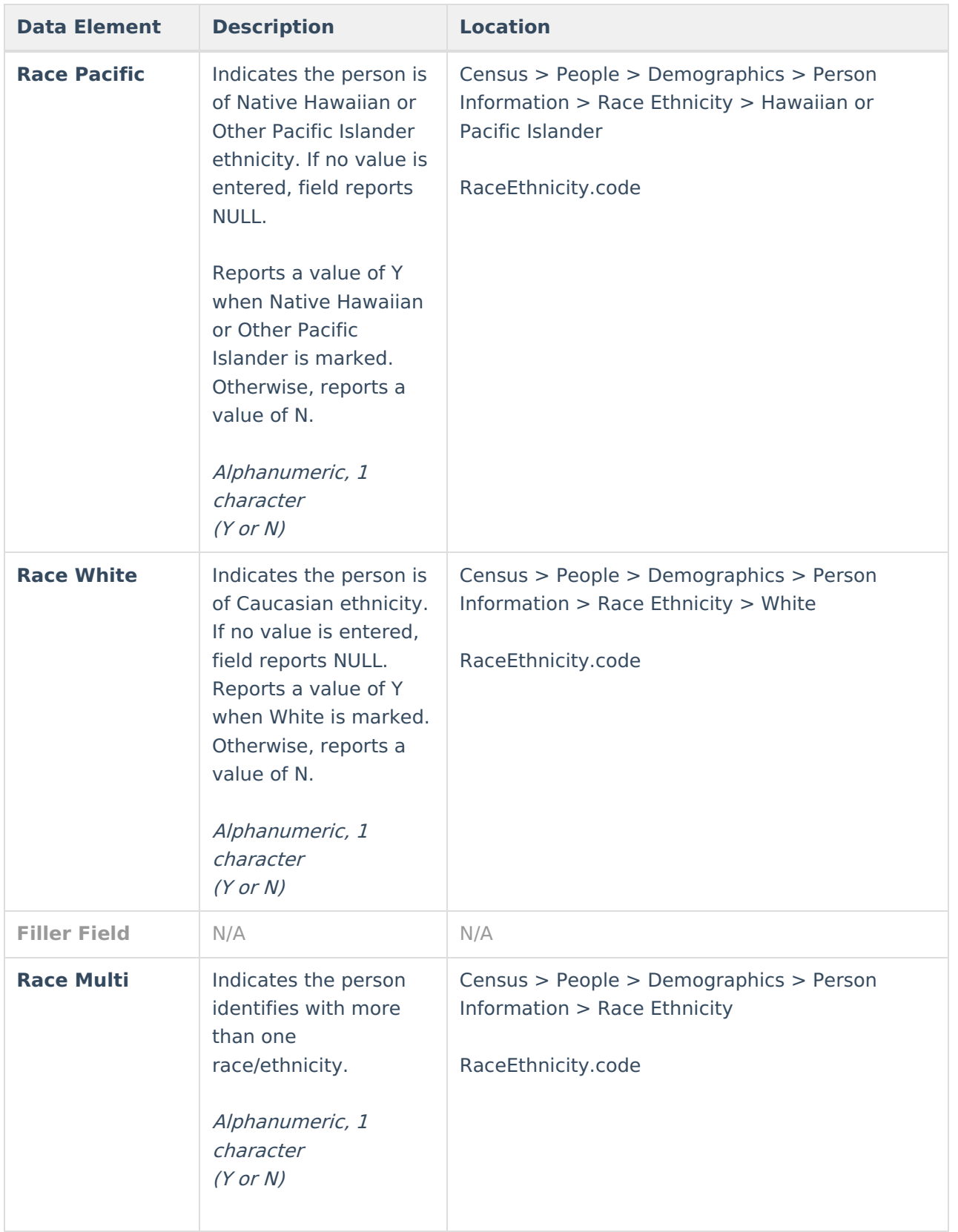

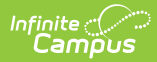

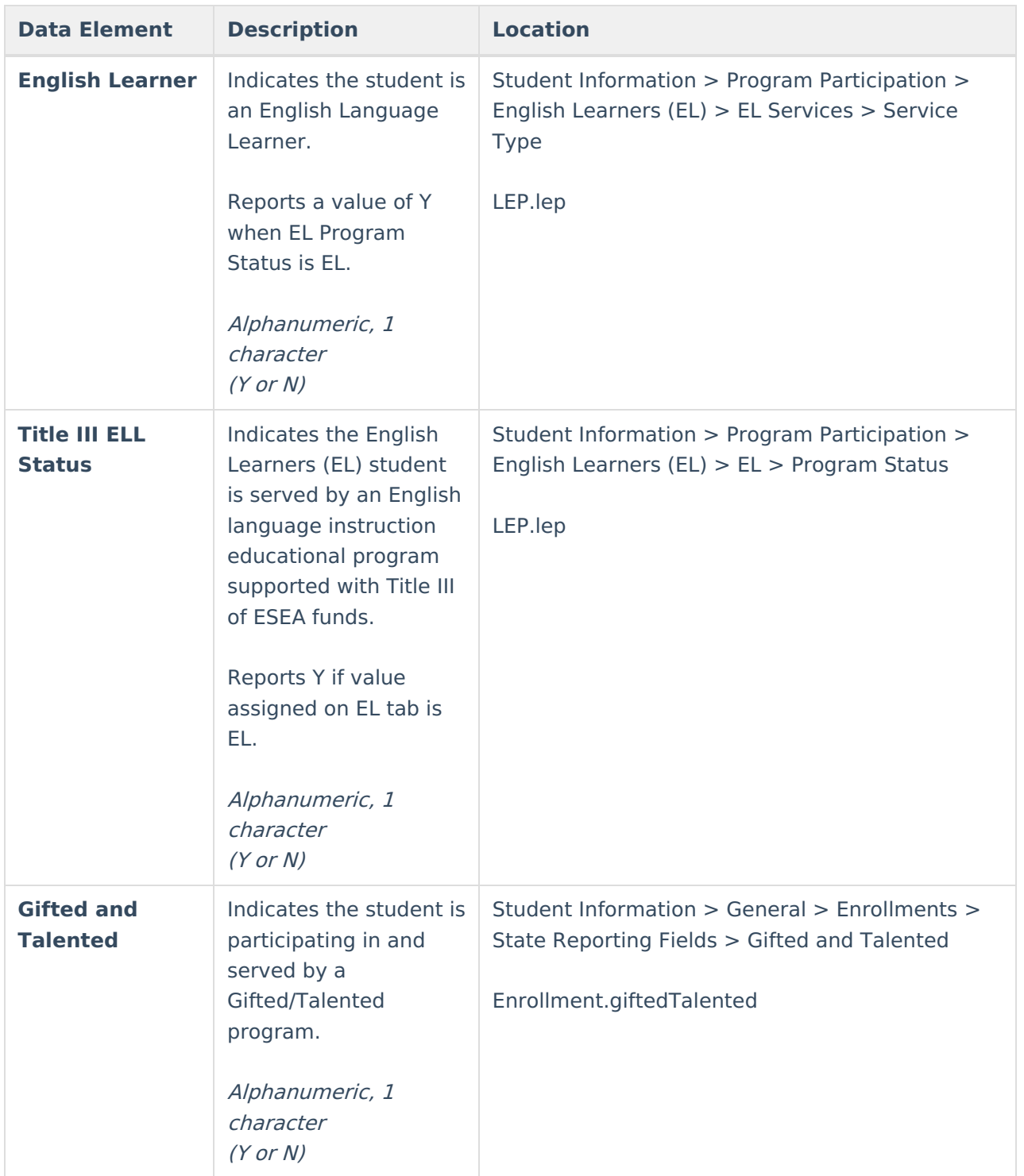

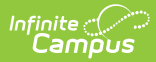

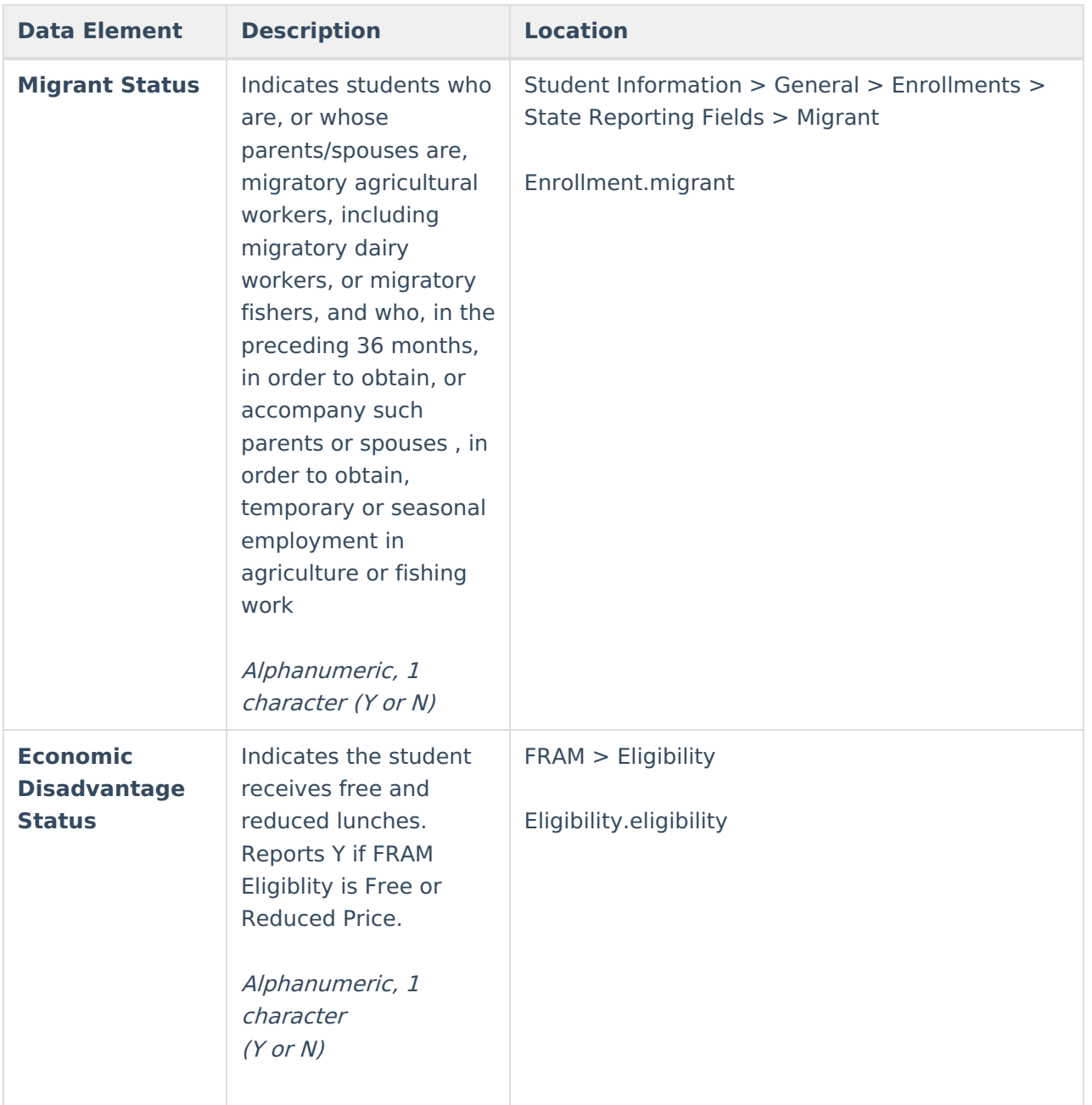

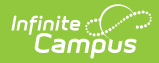

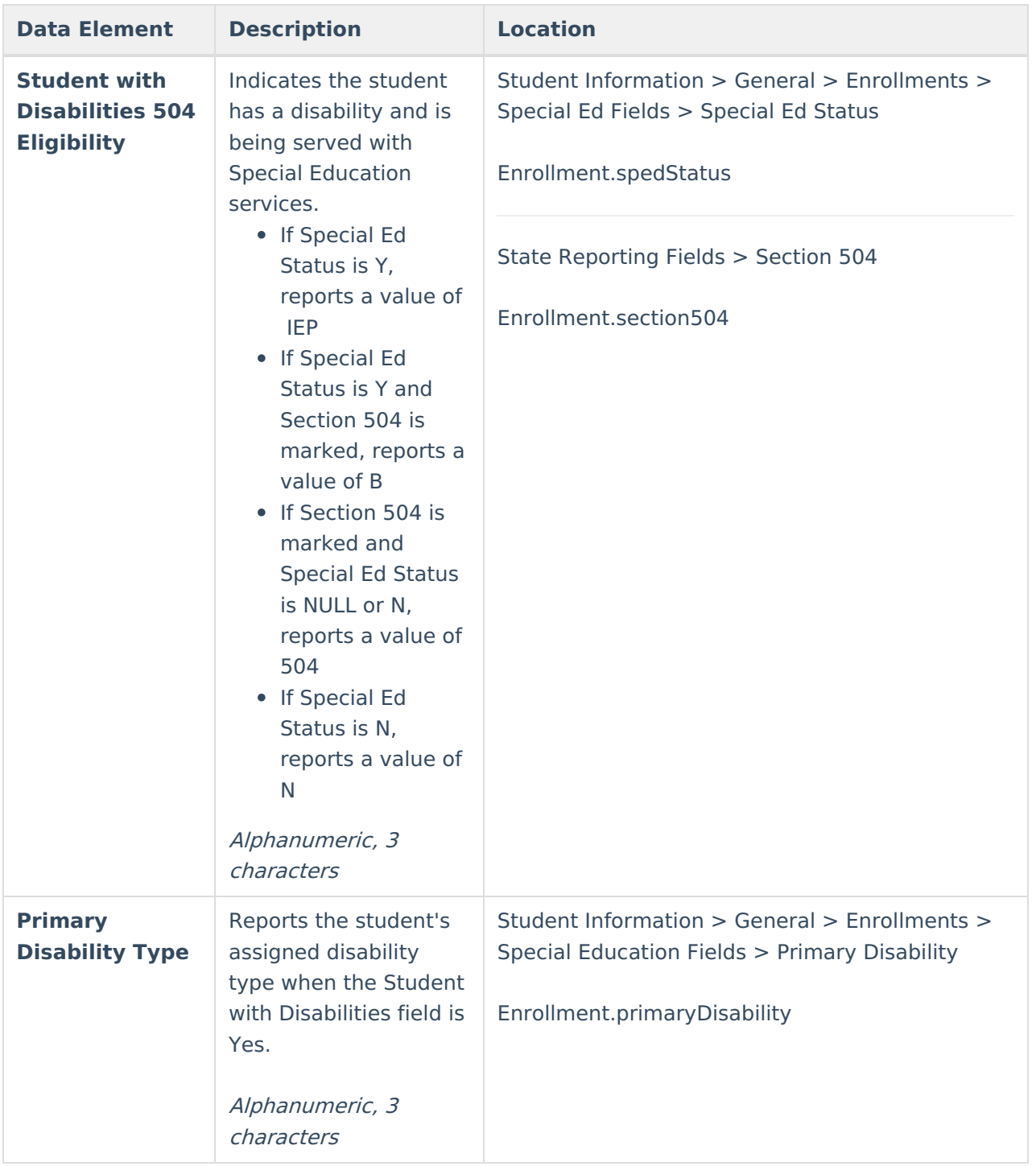

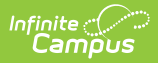

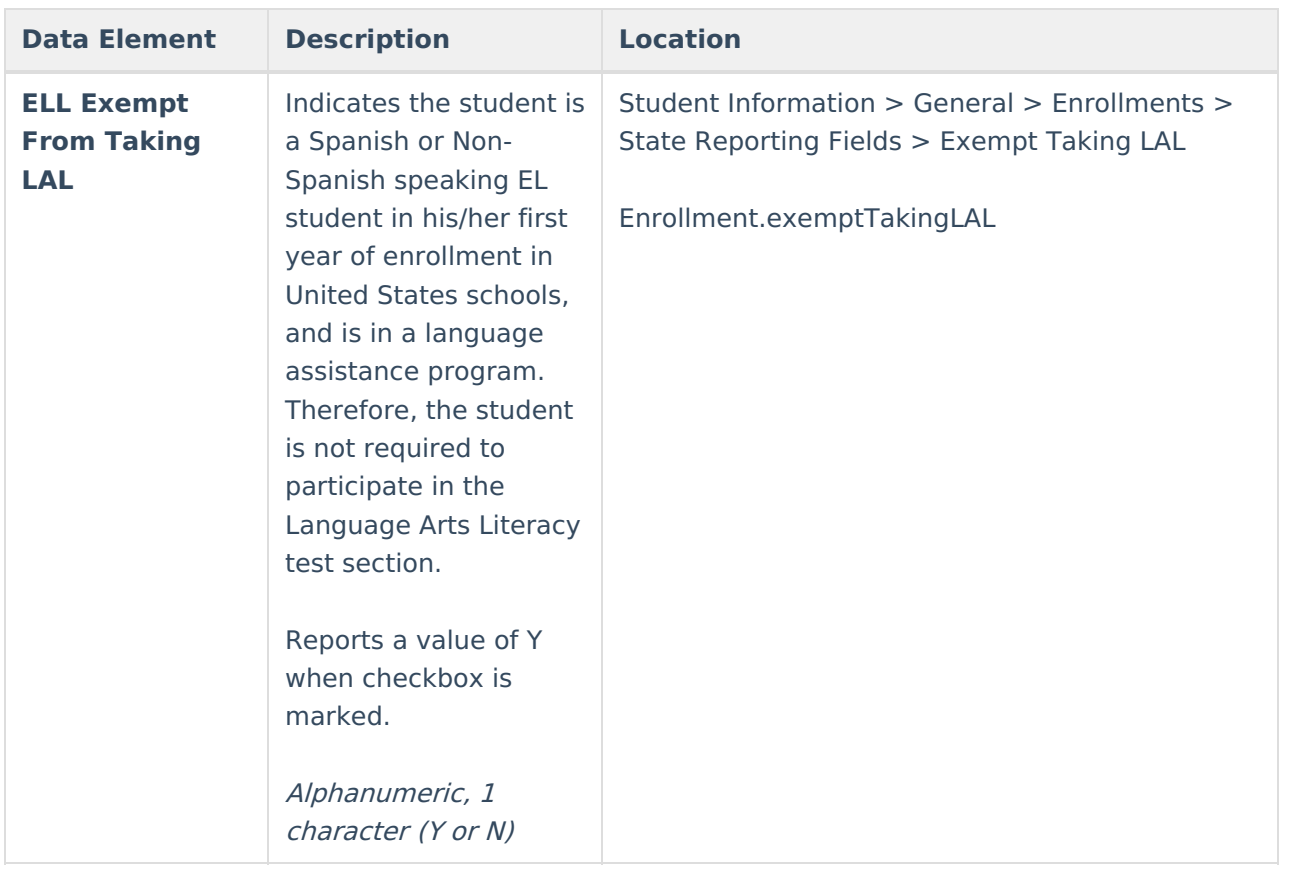

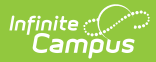

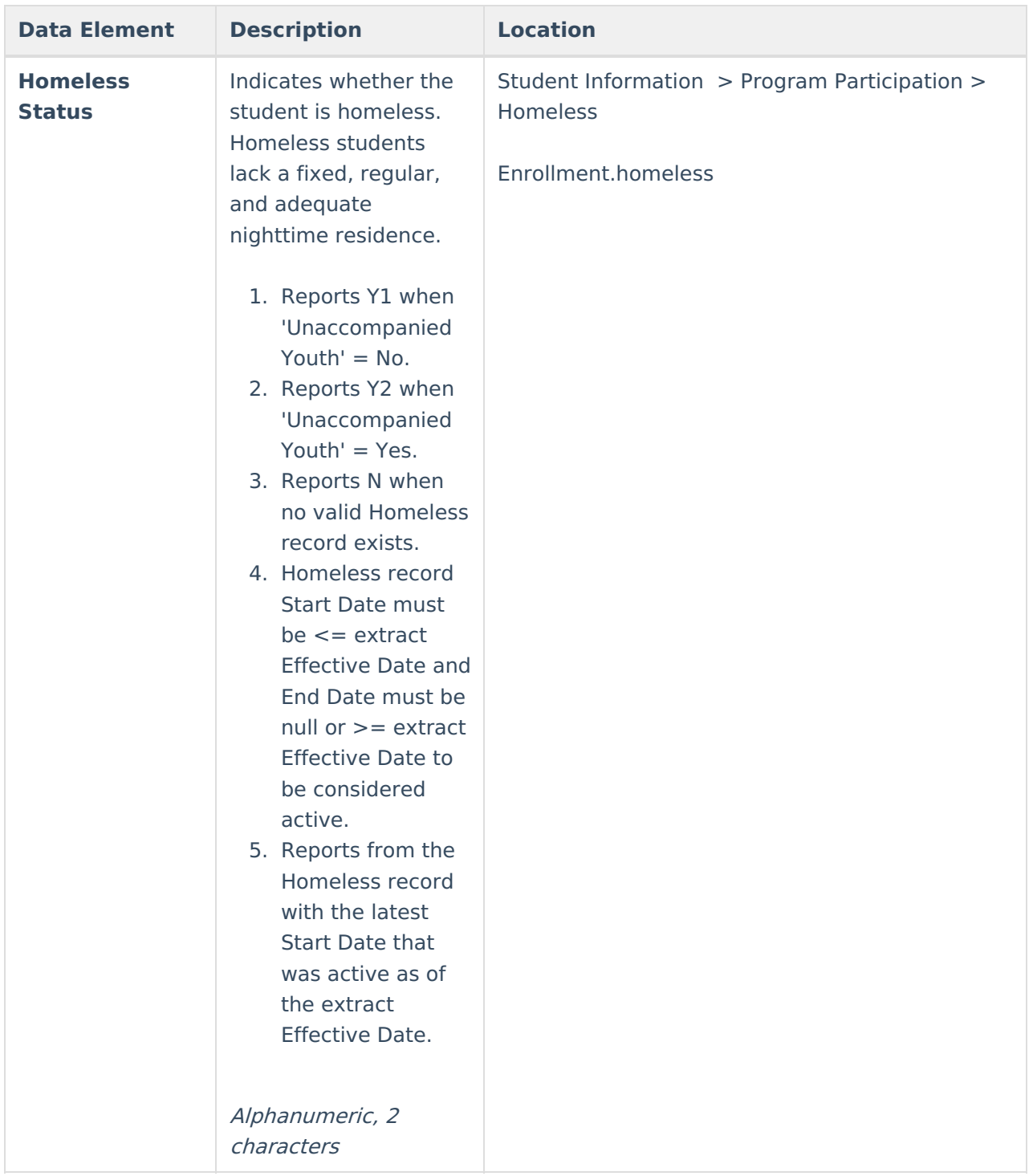

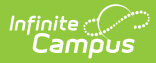

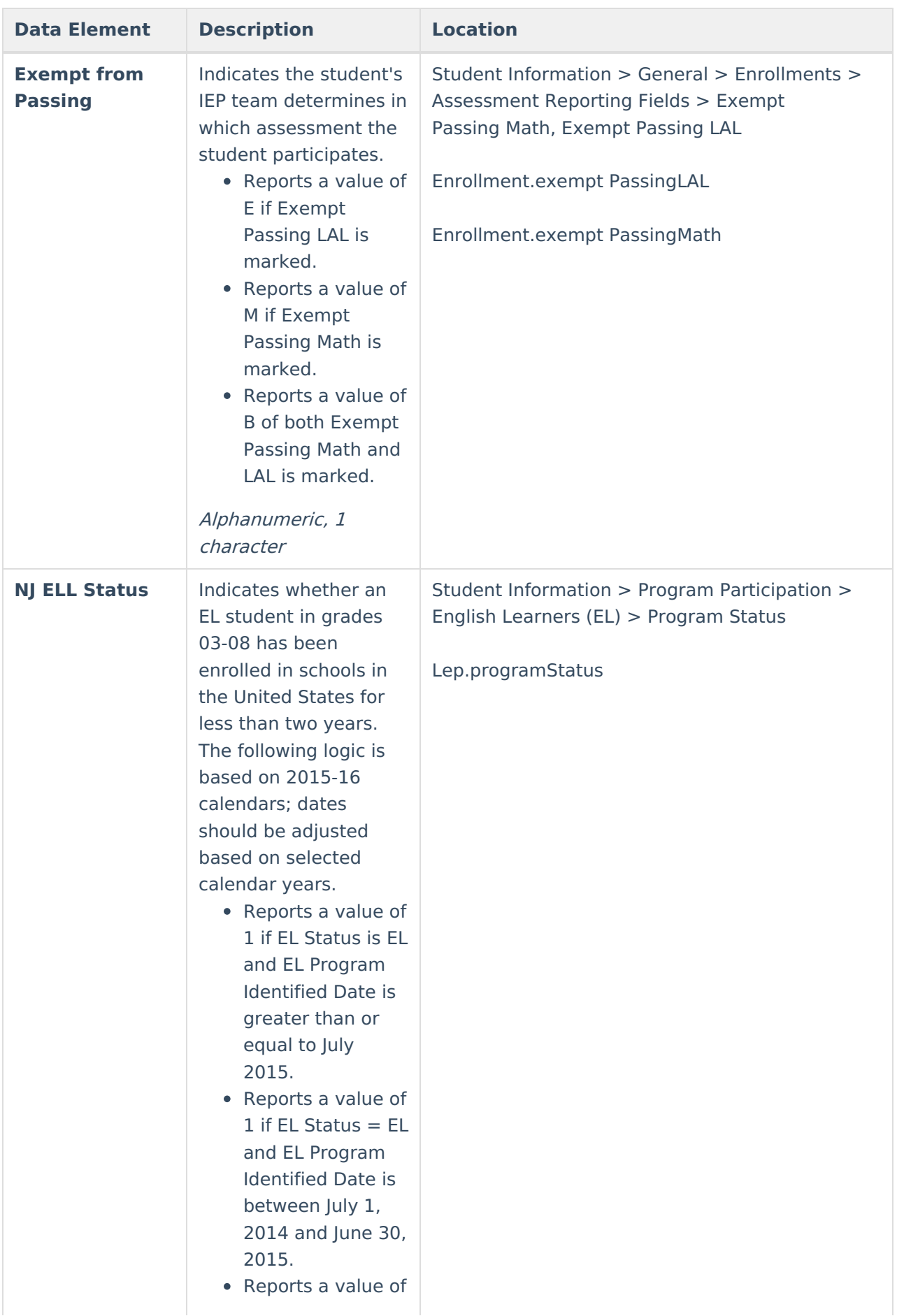

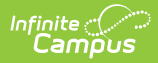

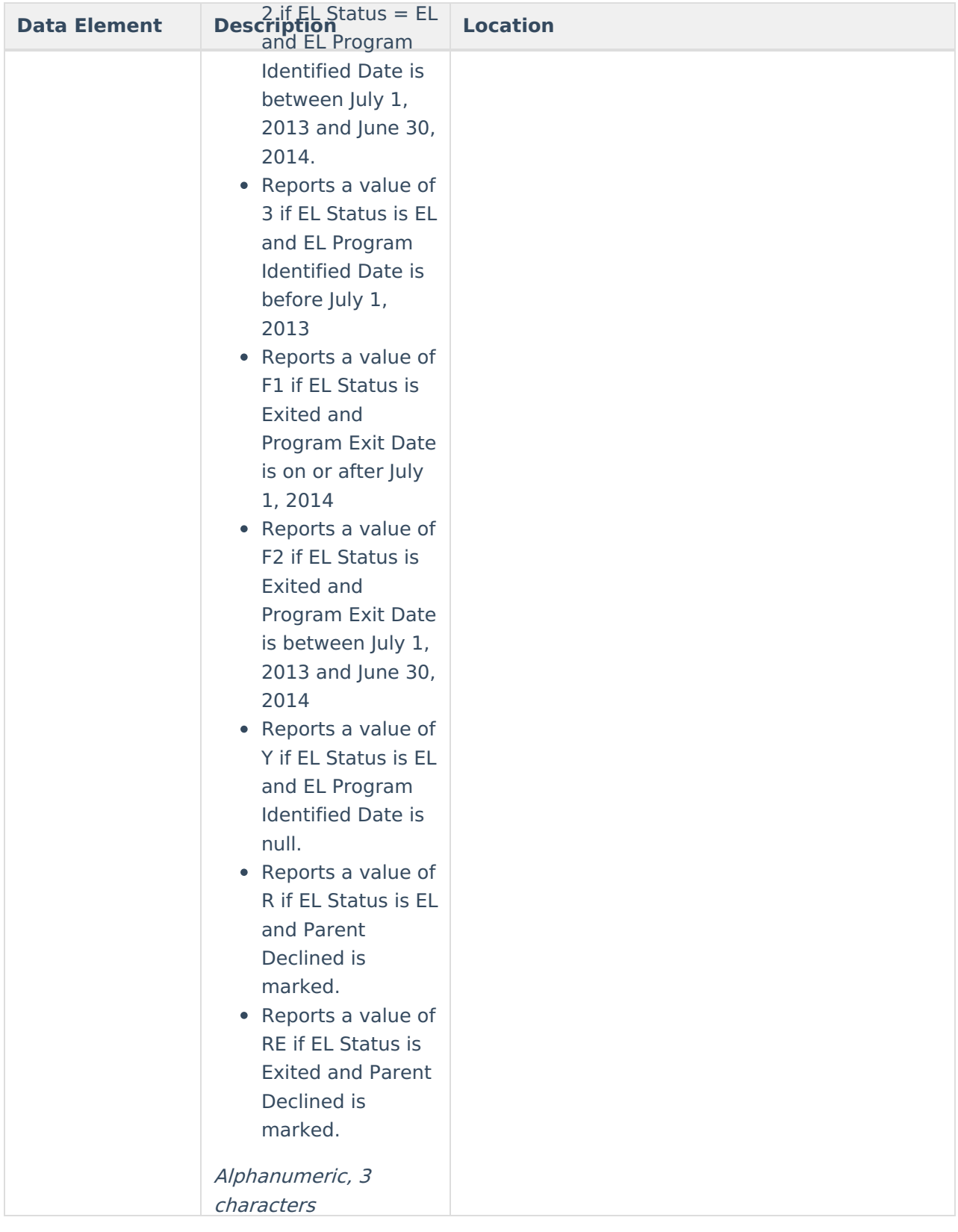

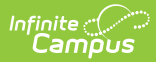

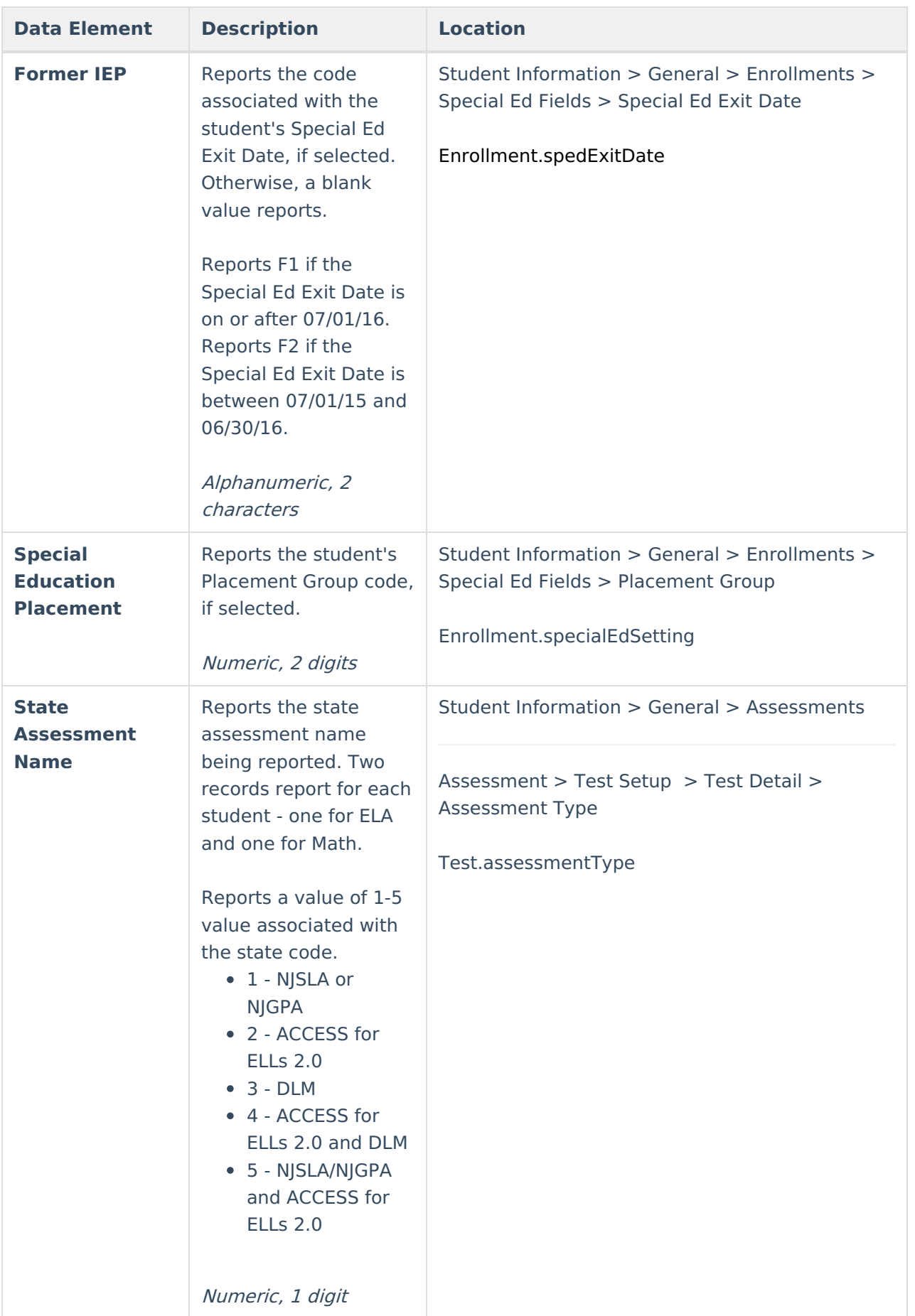

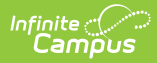

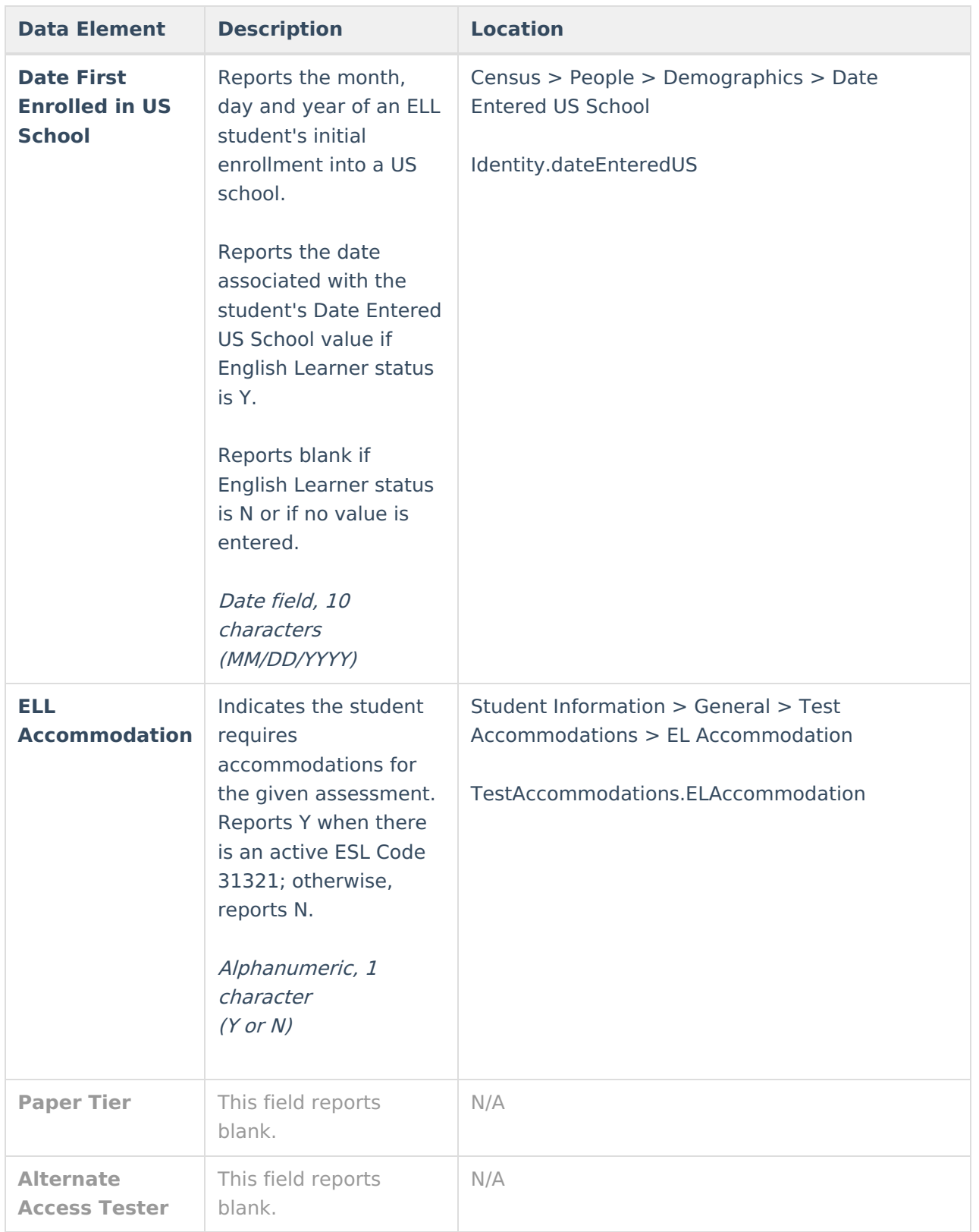

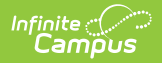

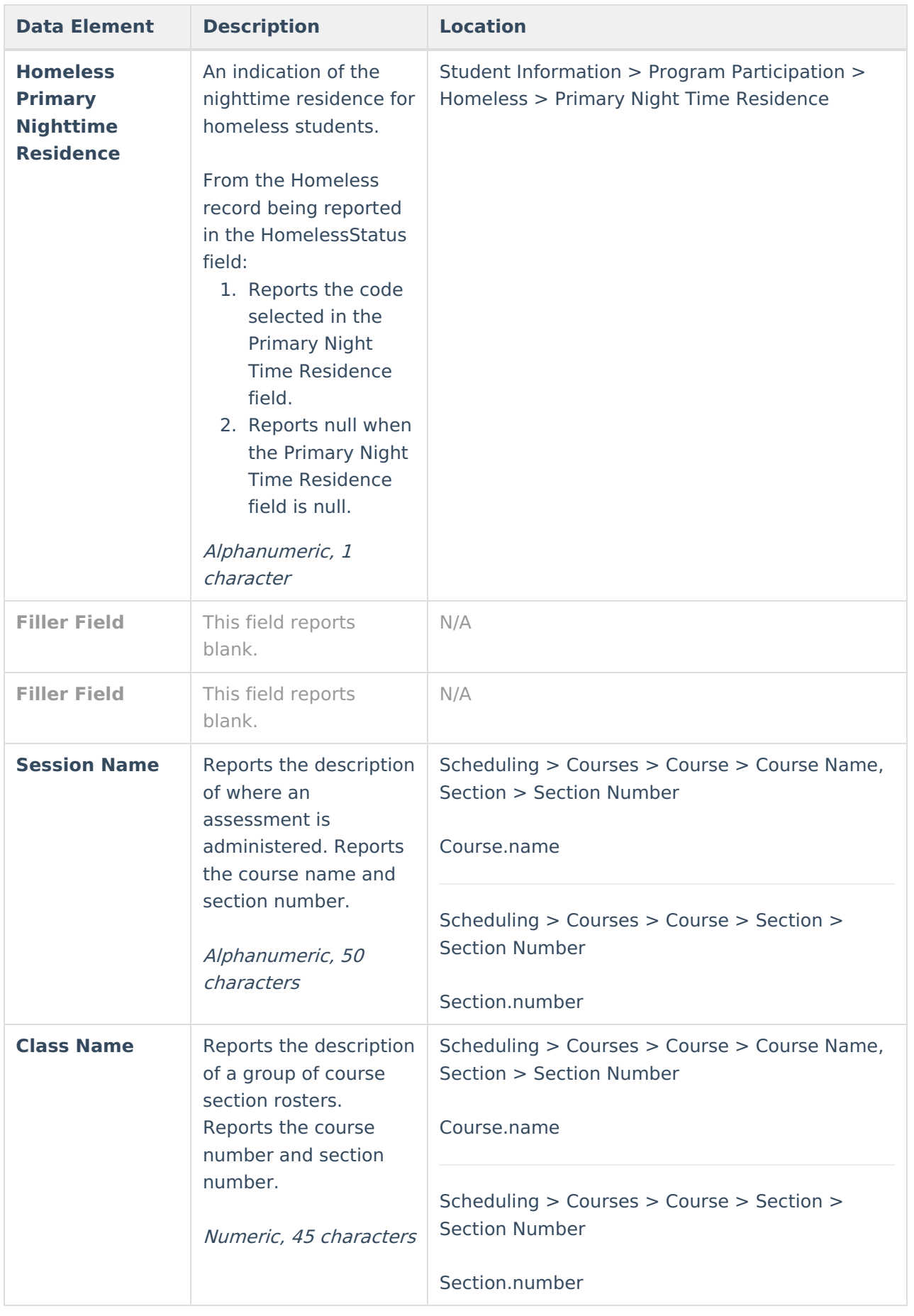

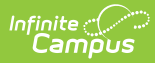

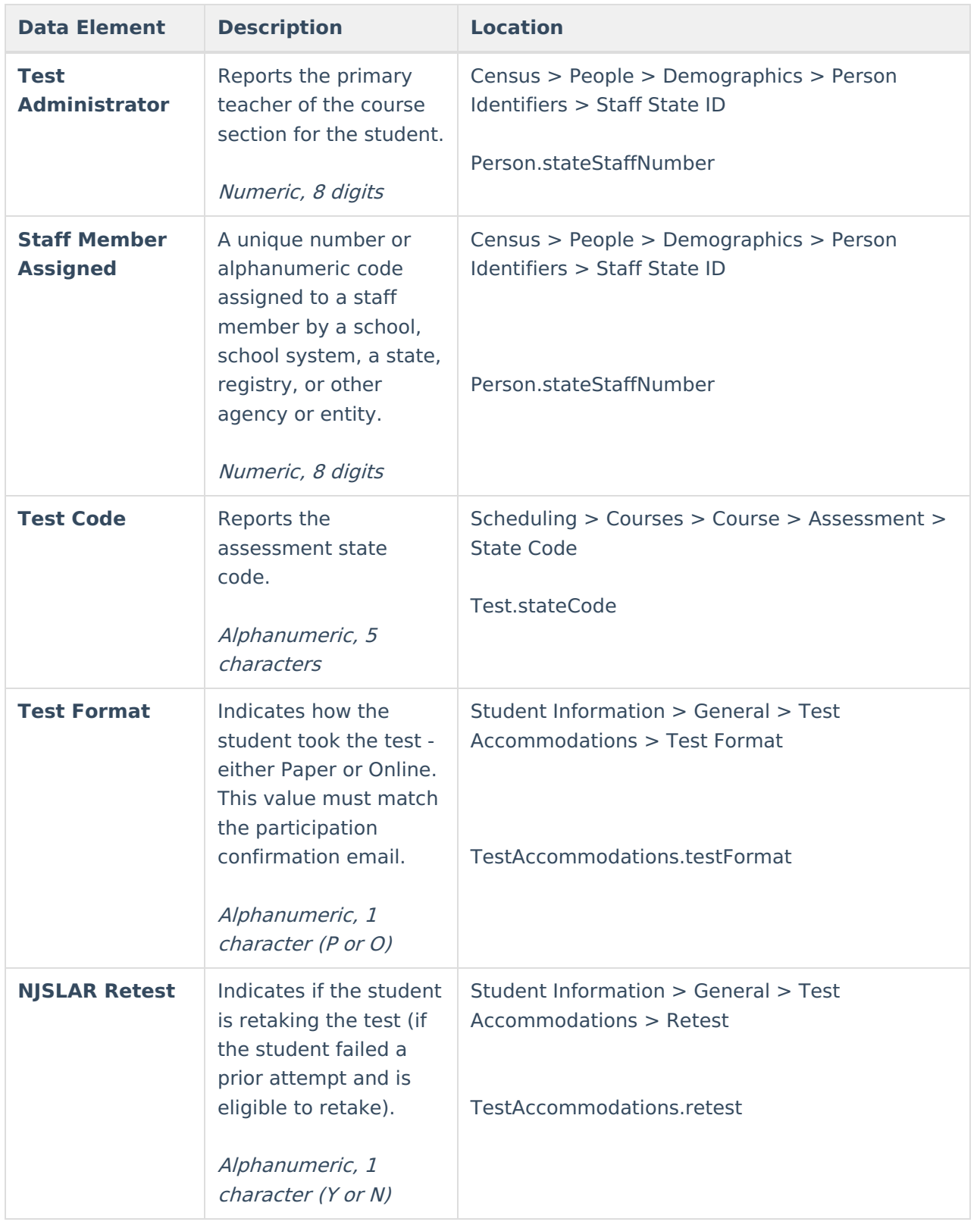

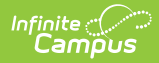

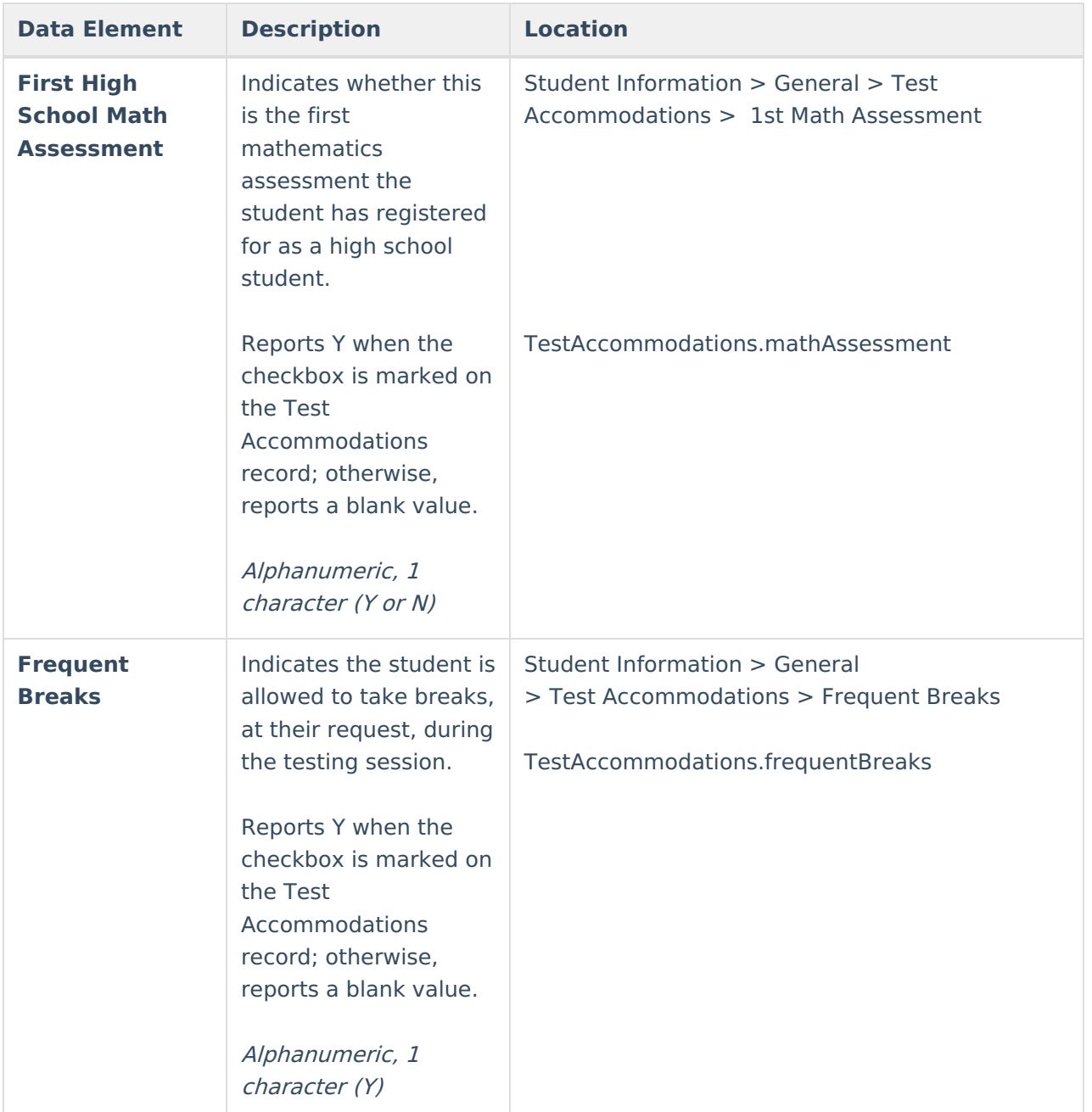

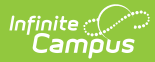

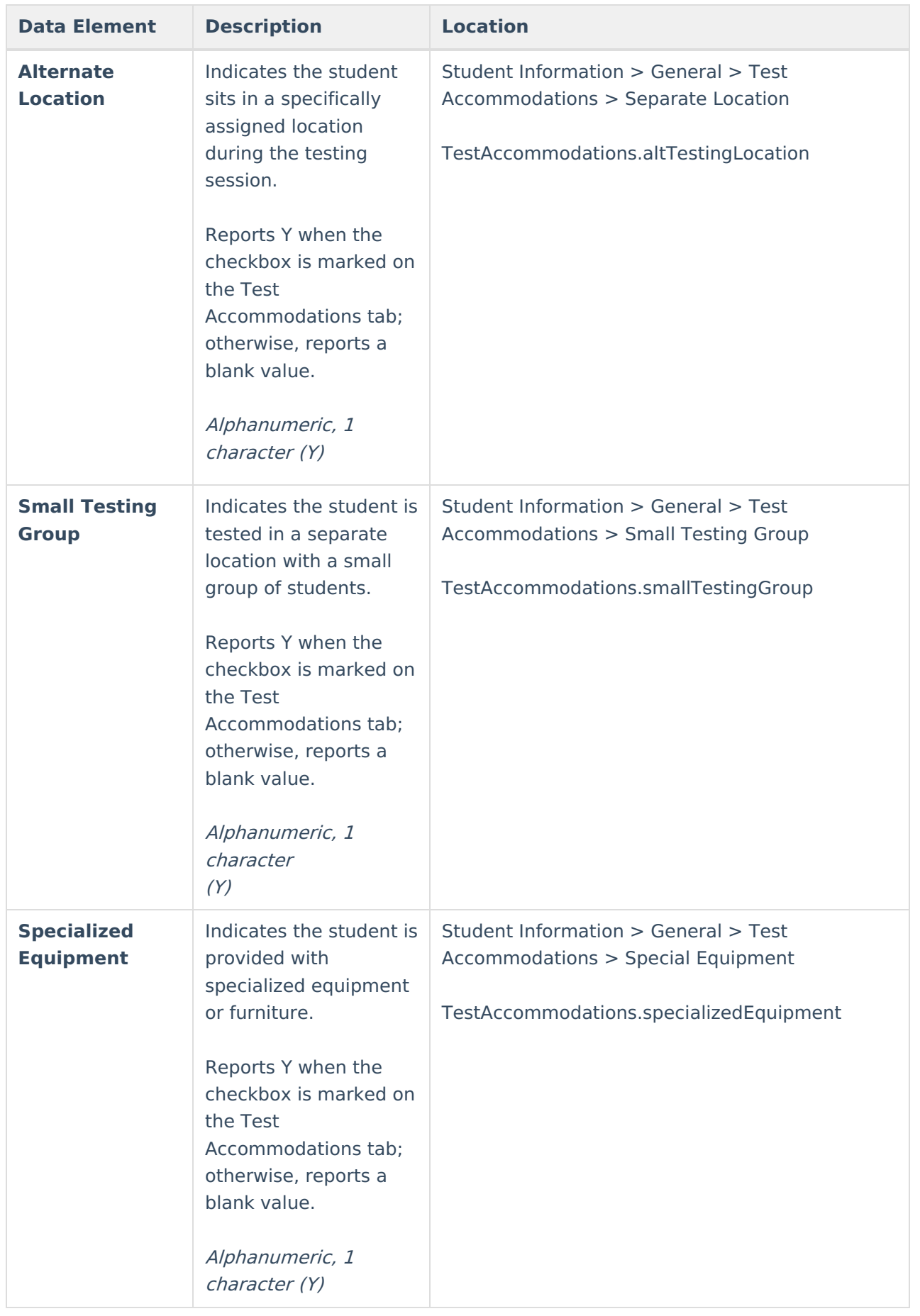

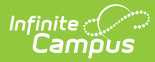

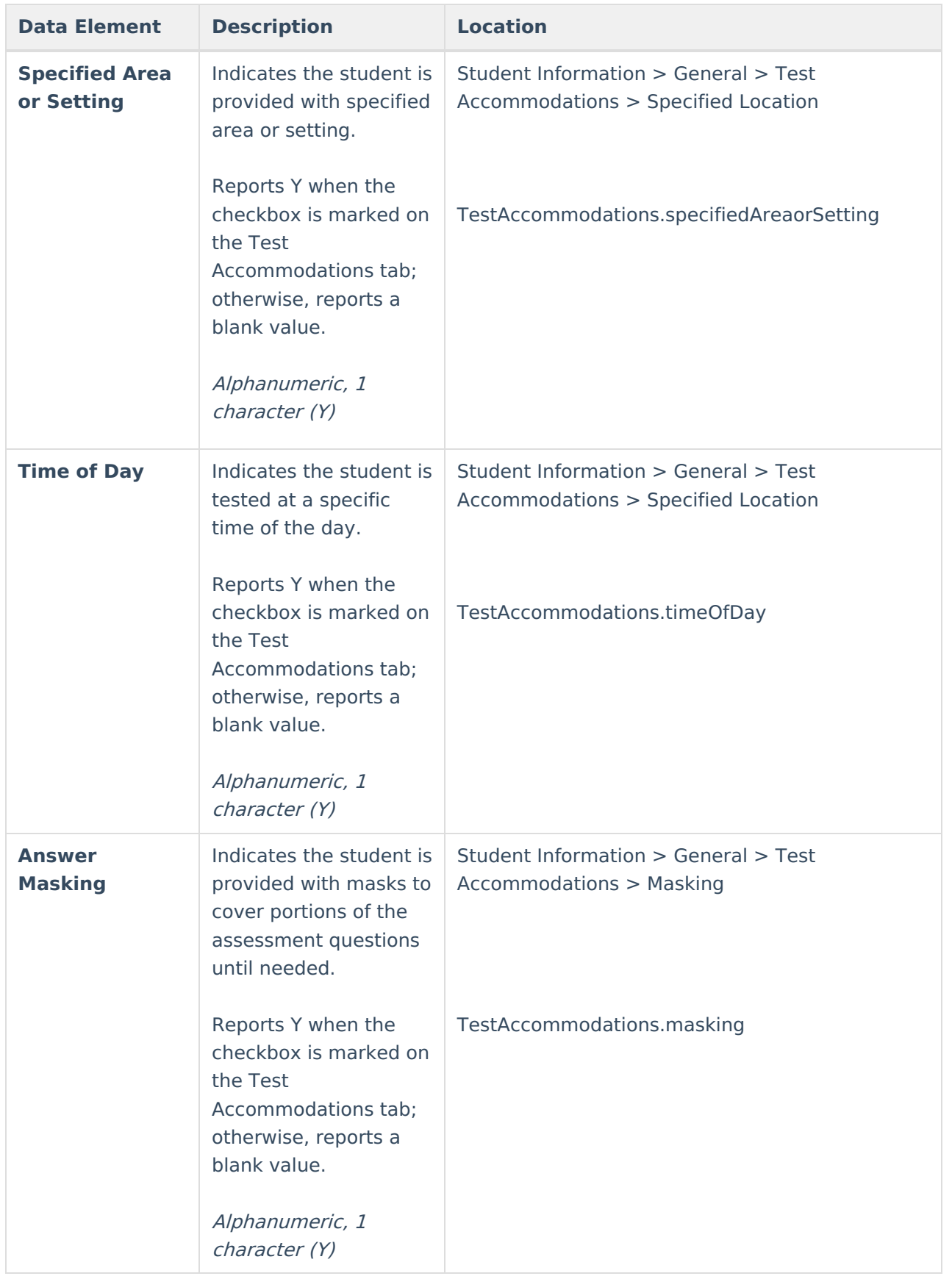

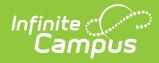

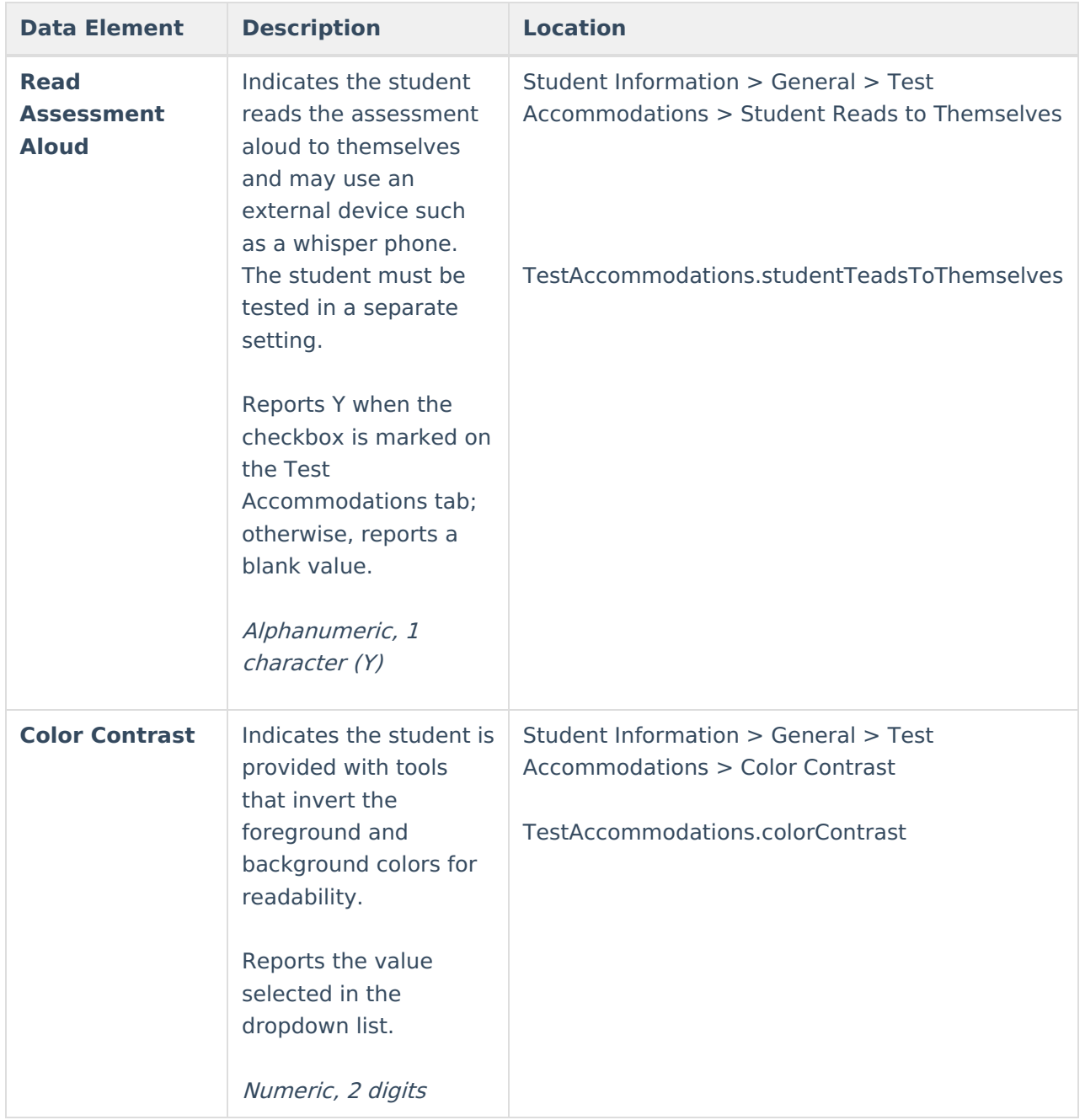

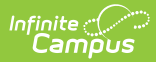

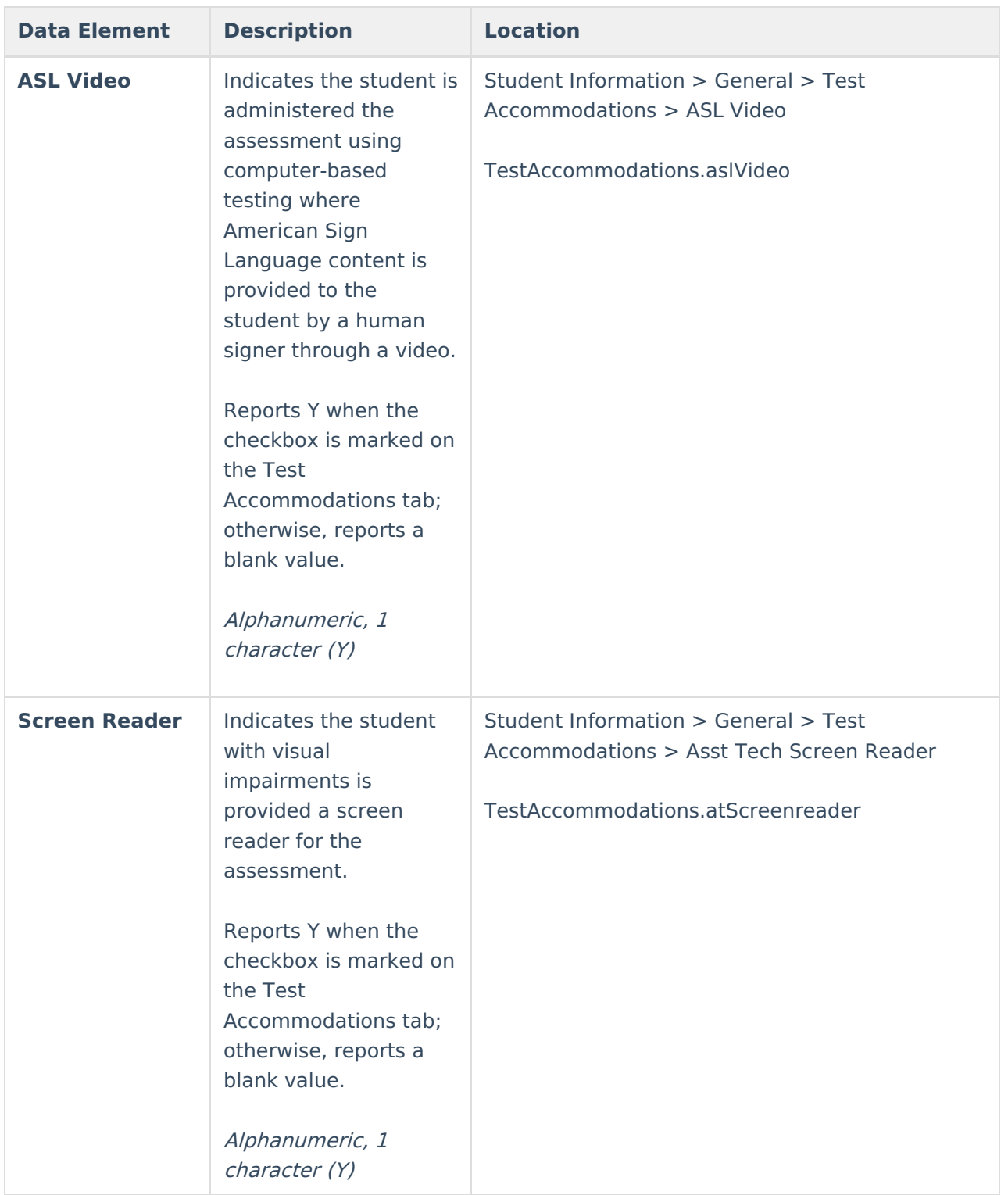

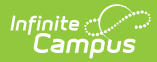

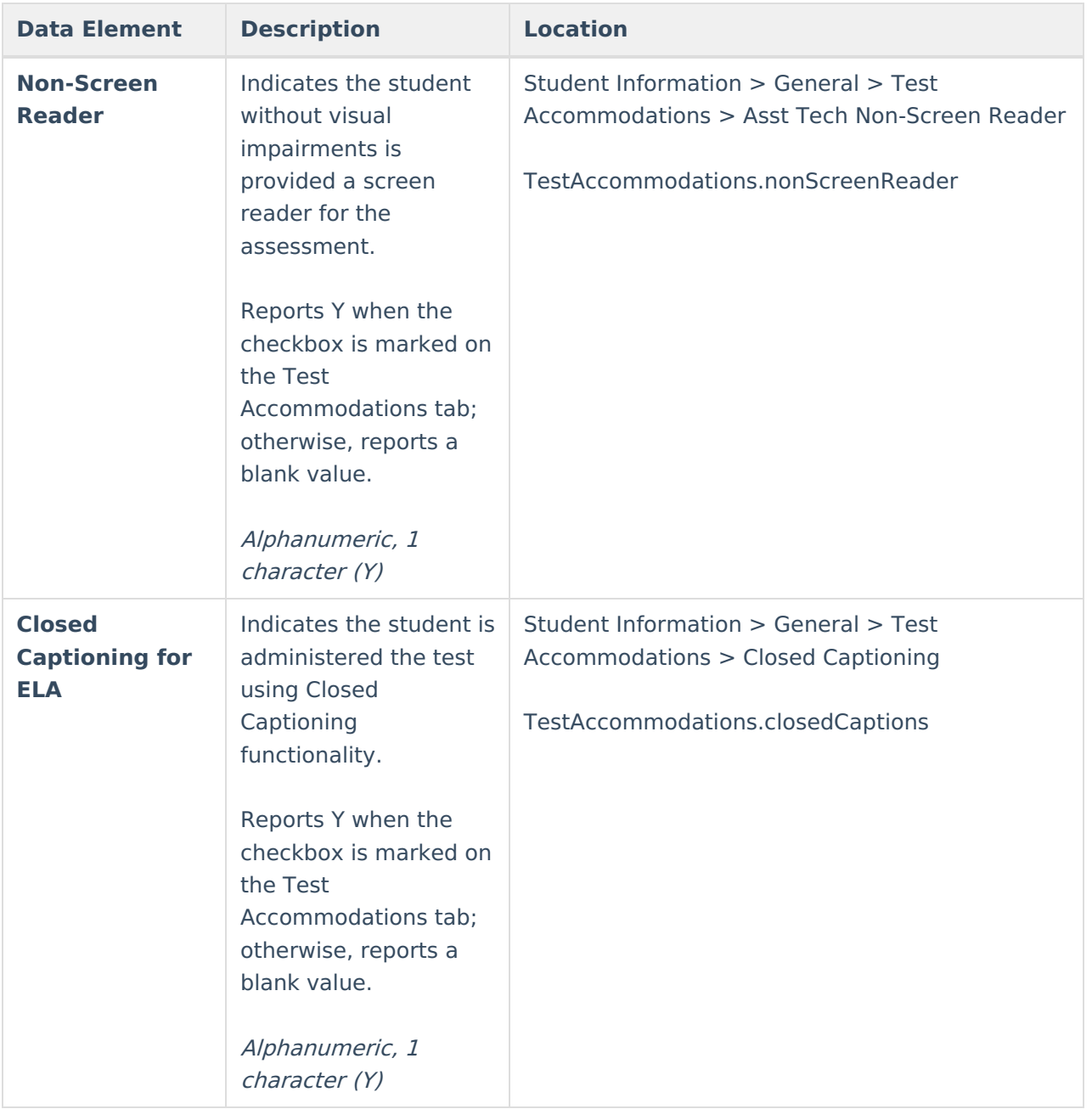

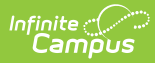

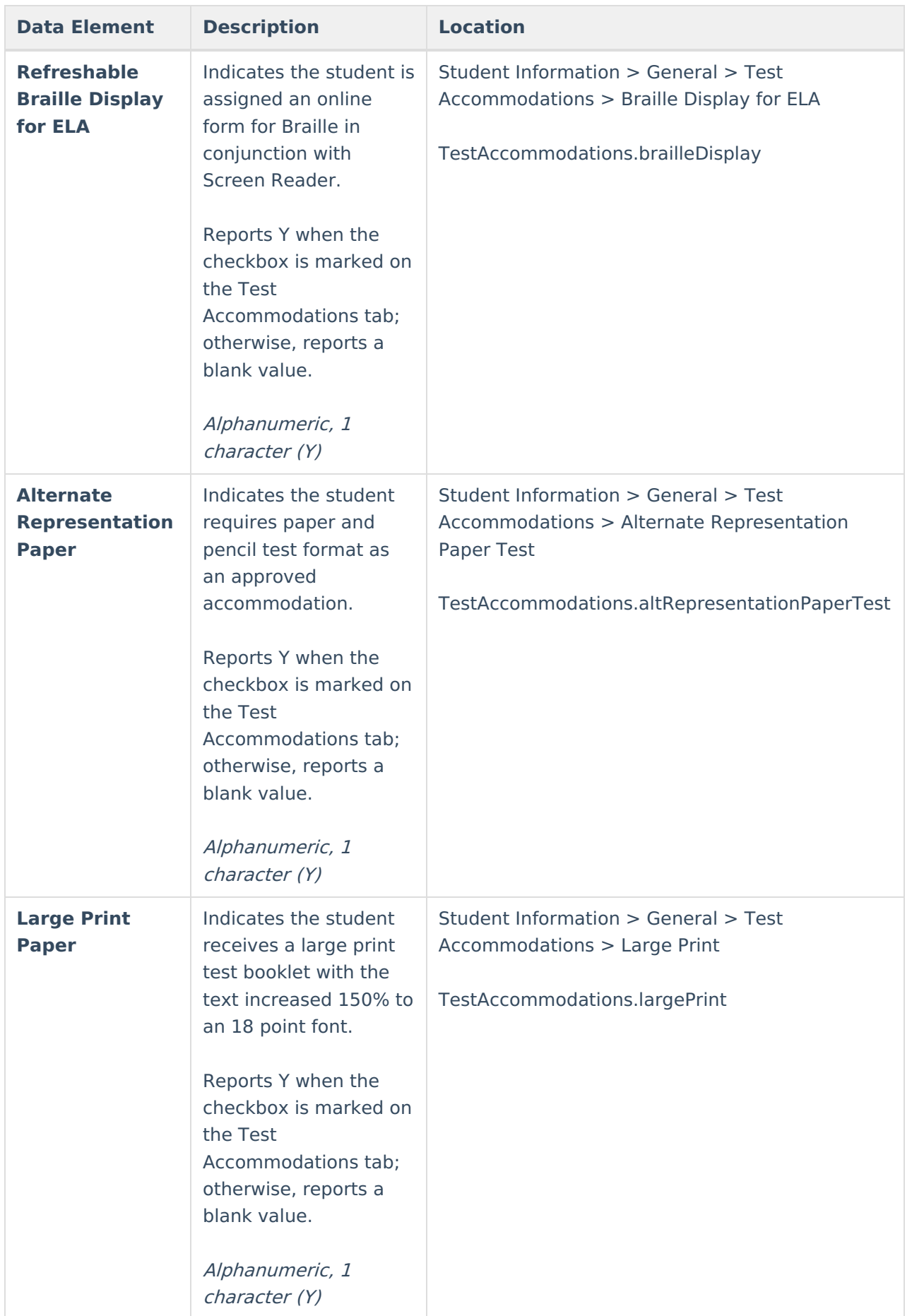

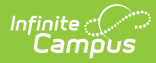

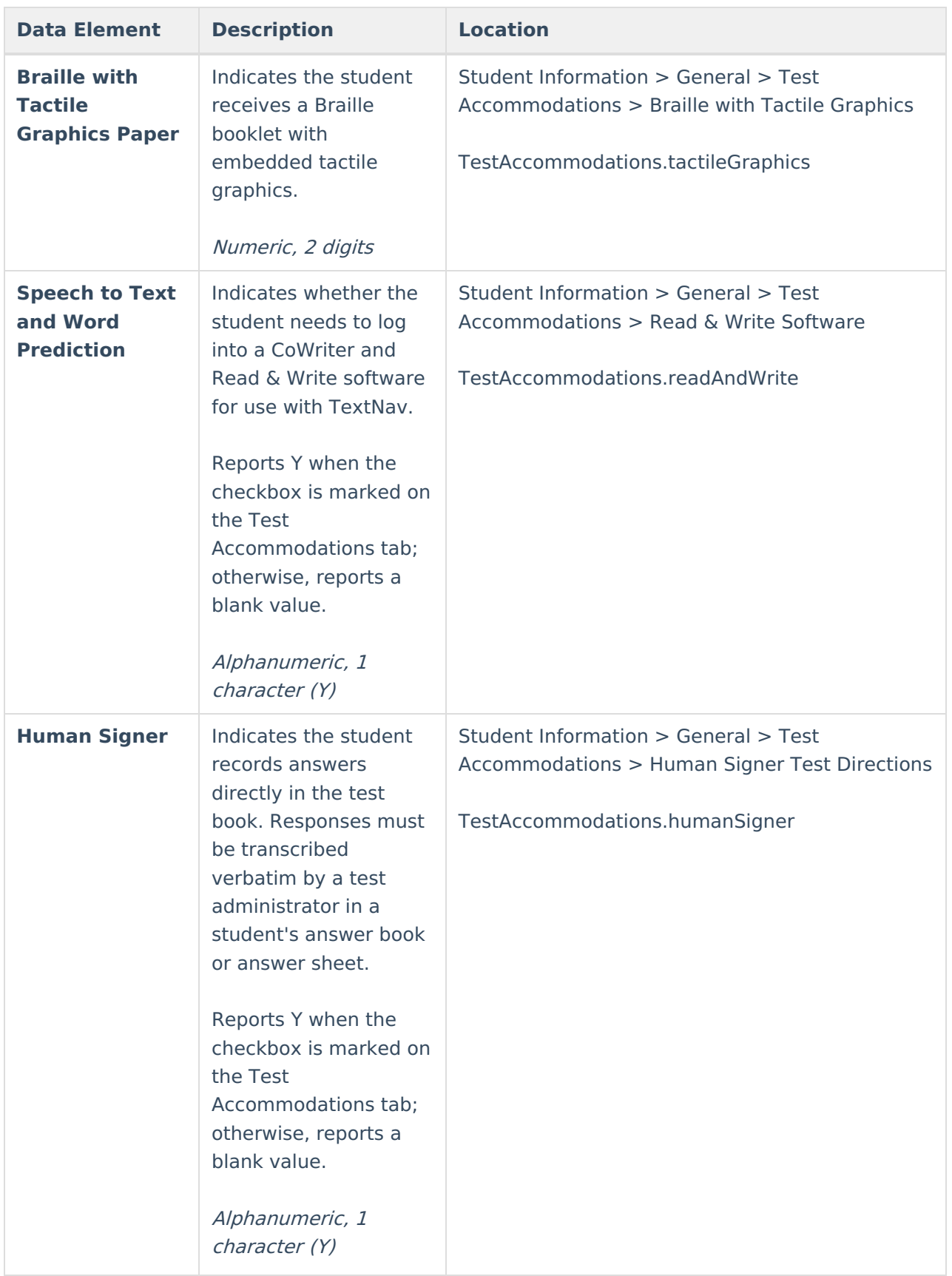

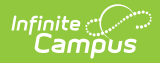

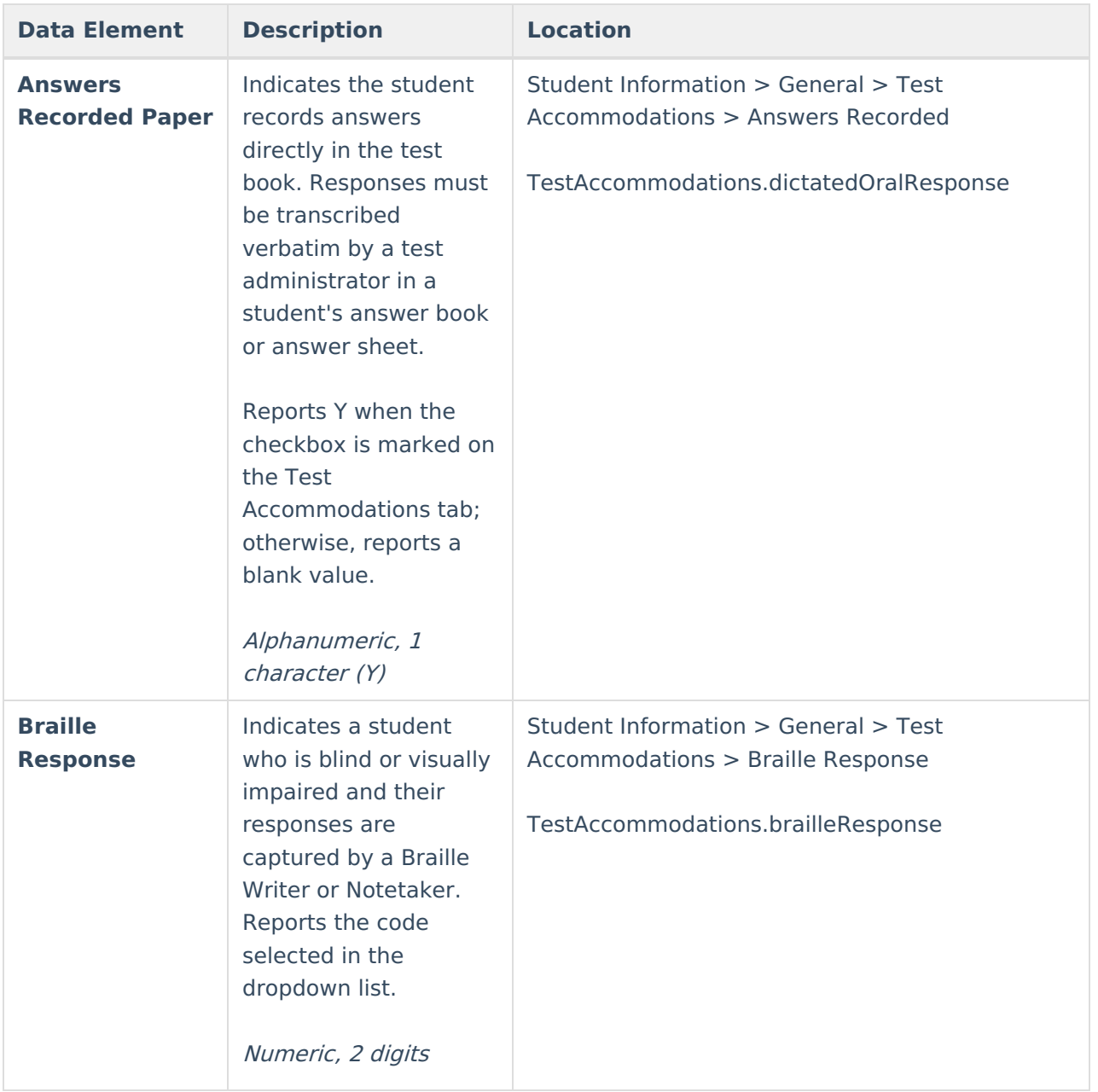

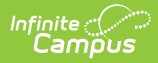

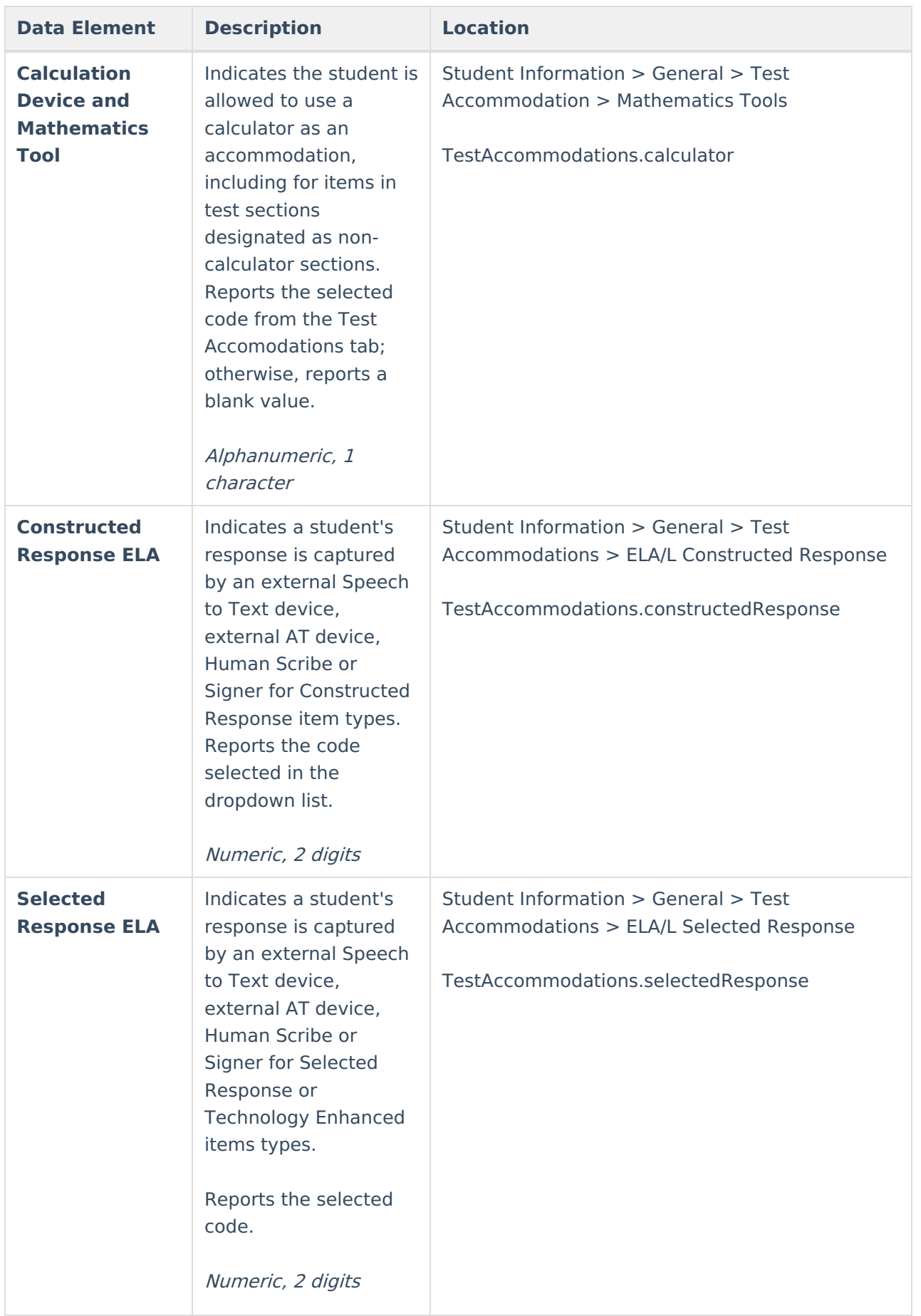

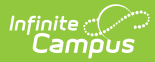

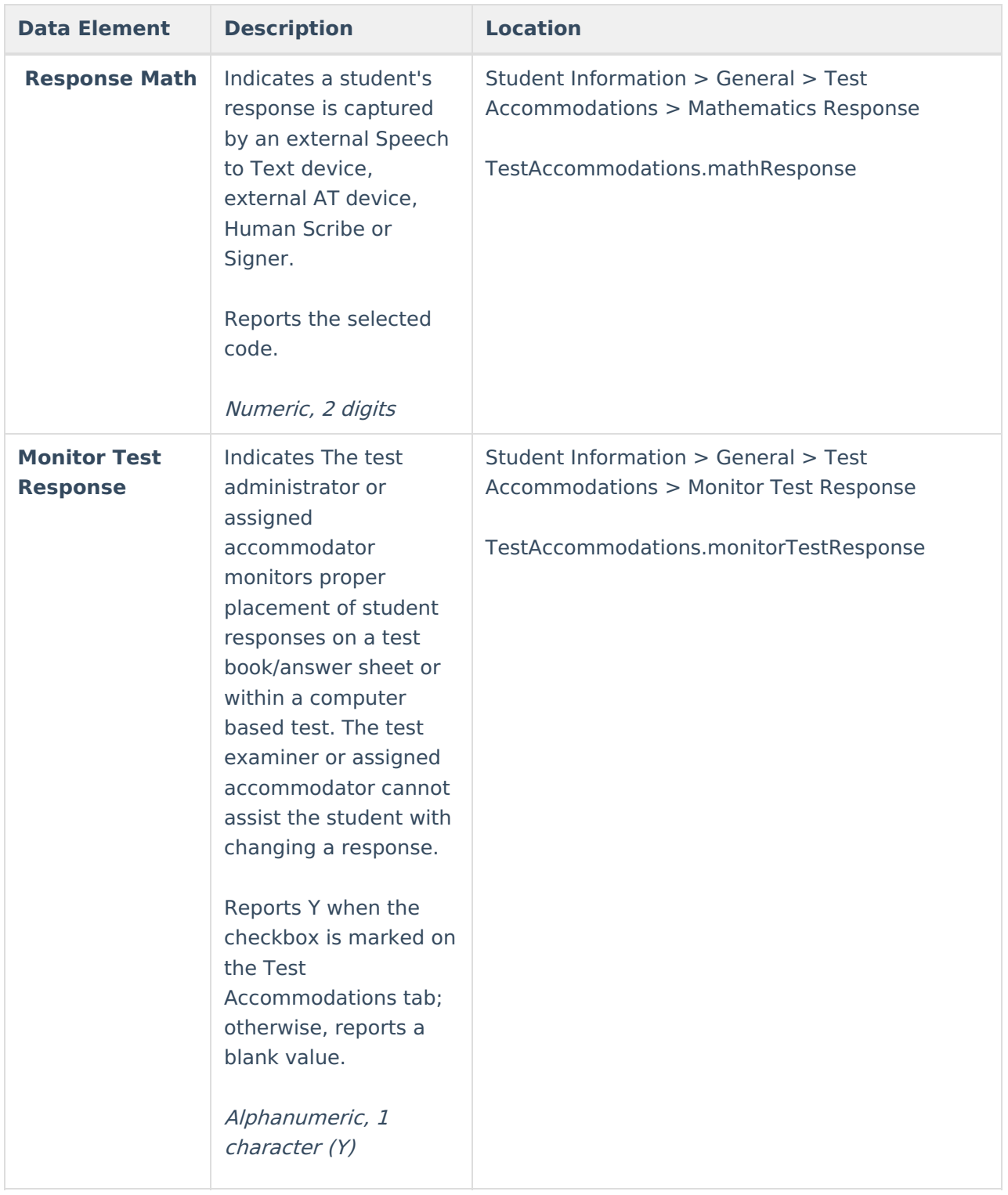

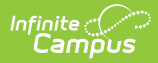

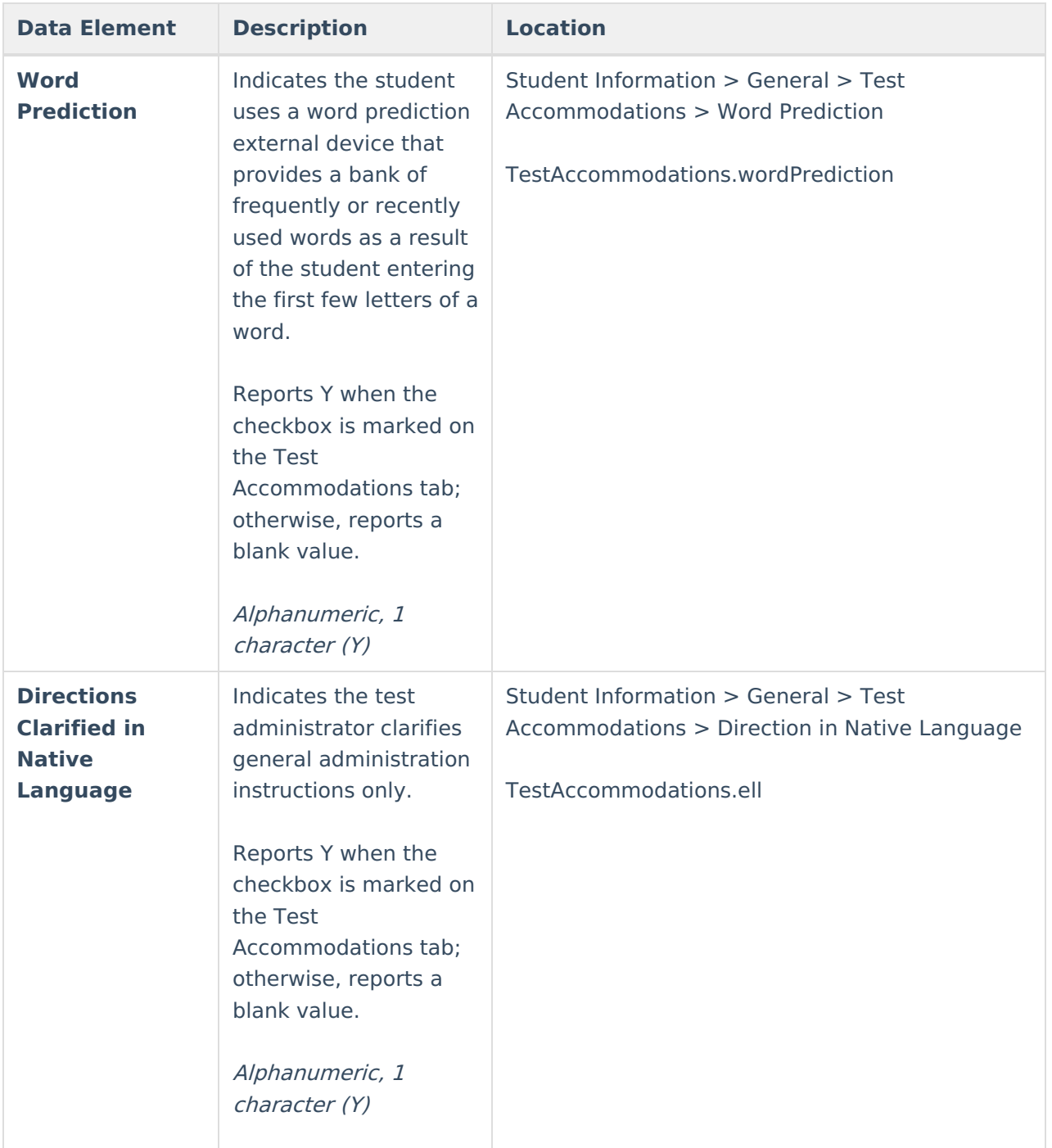

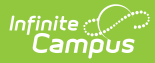

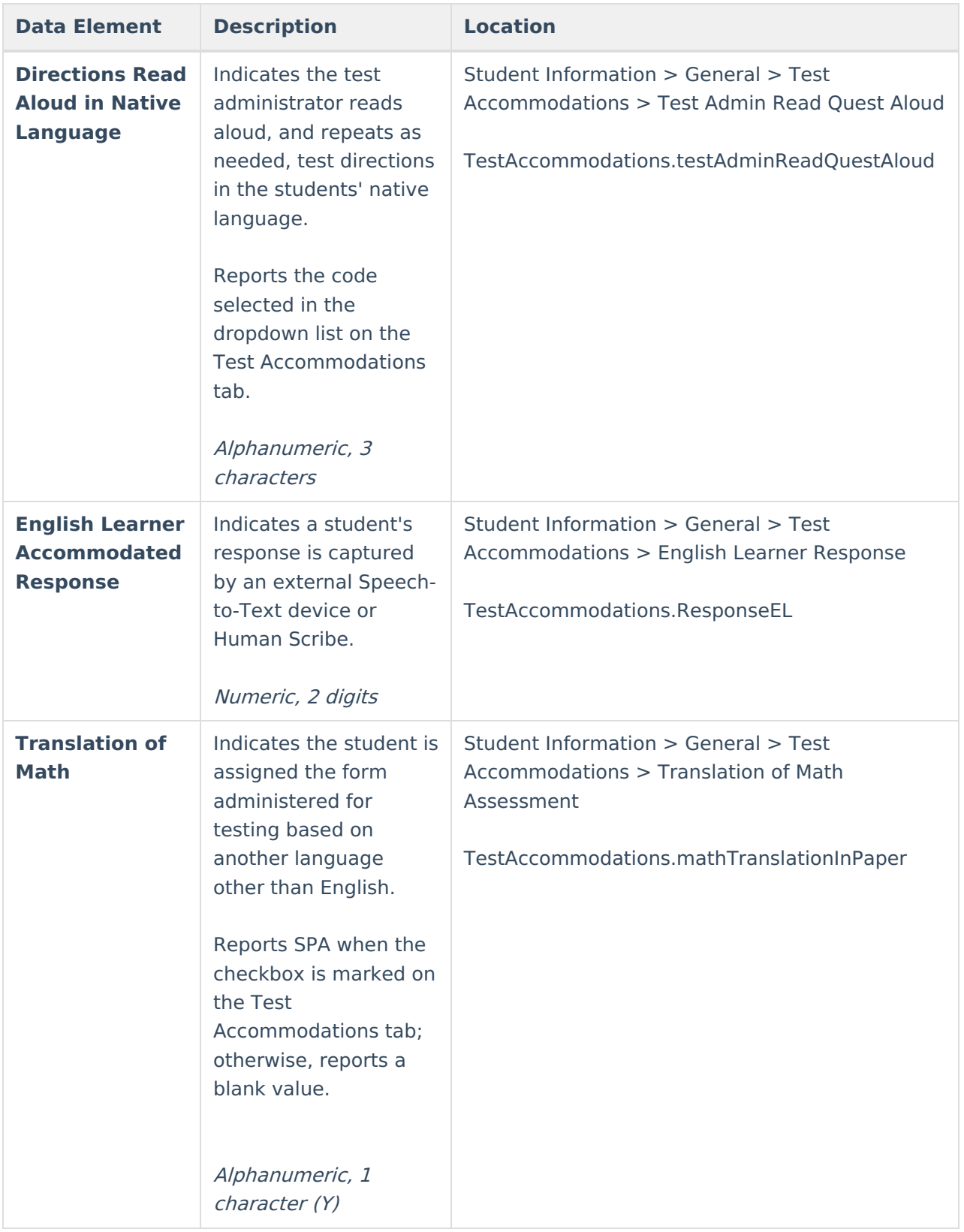

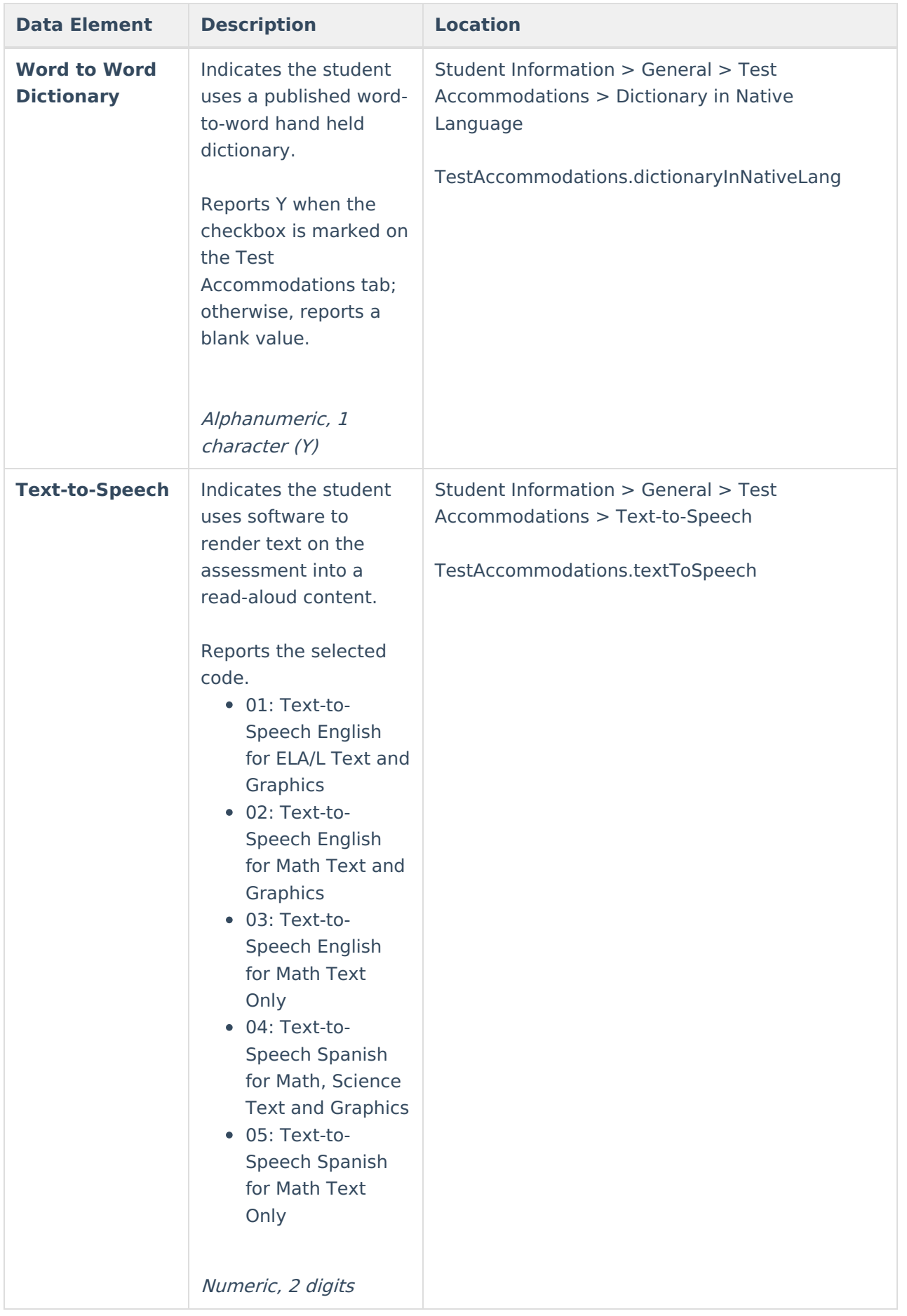

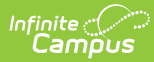

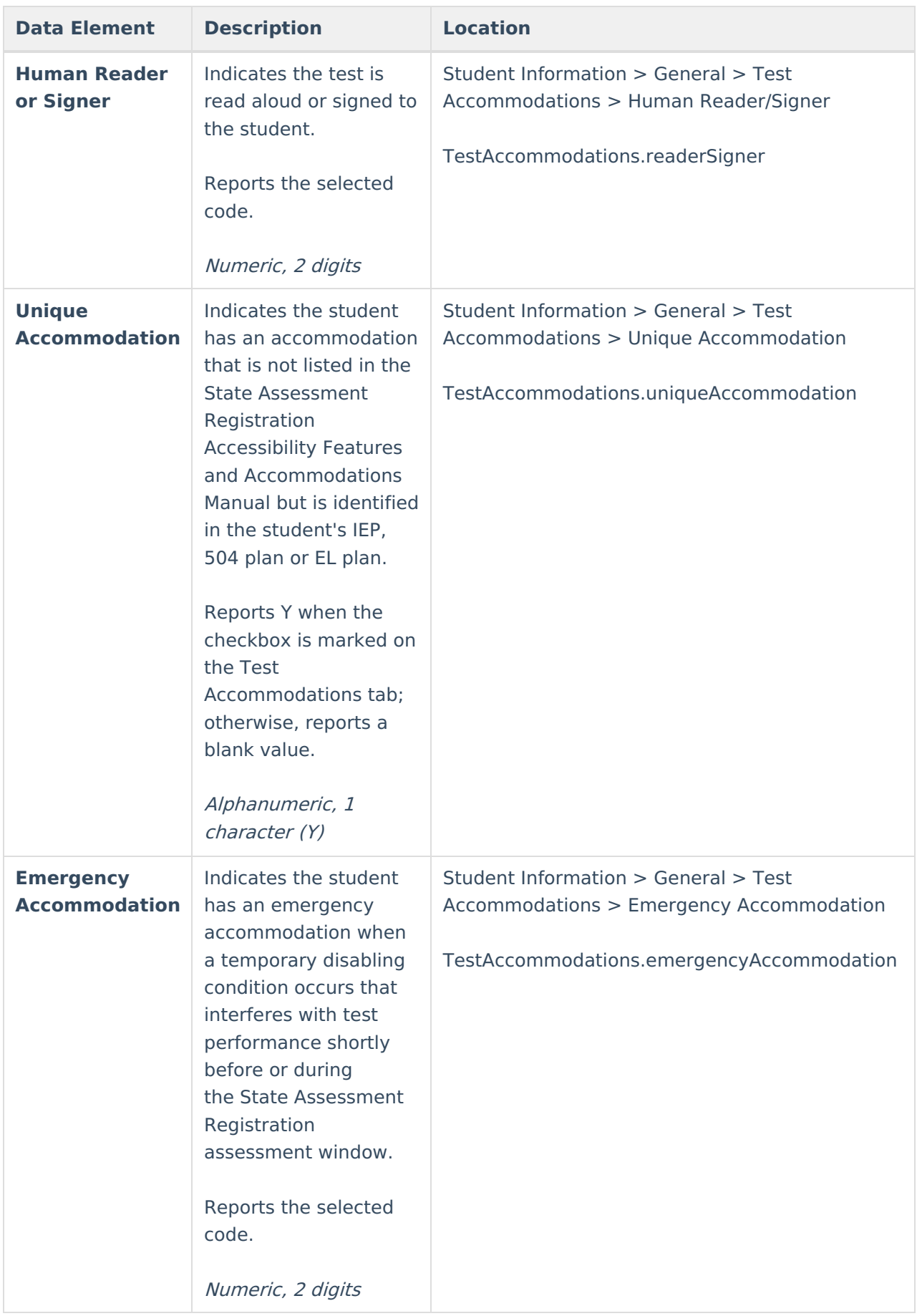

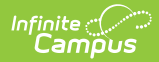

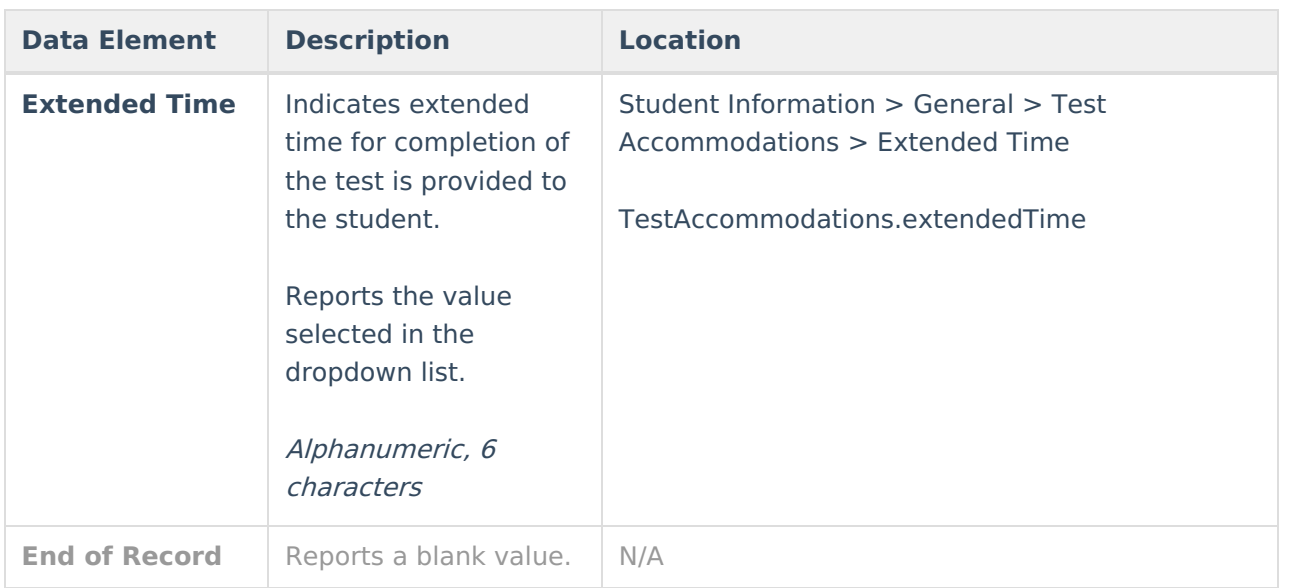